## **M Series Deployment Guide**

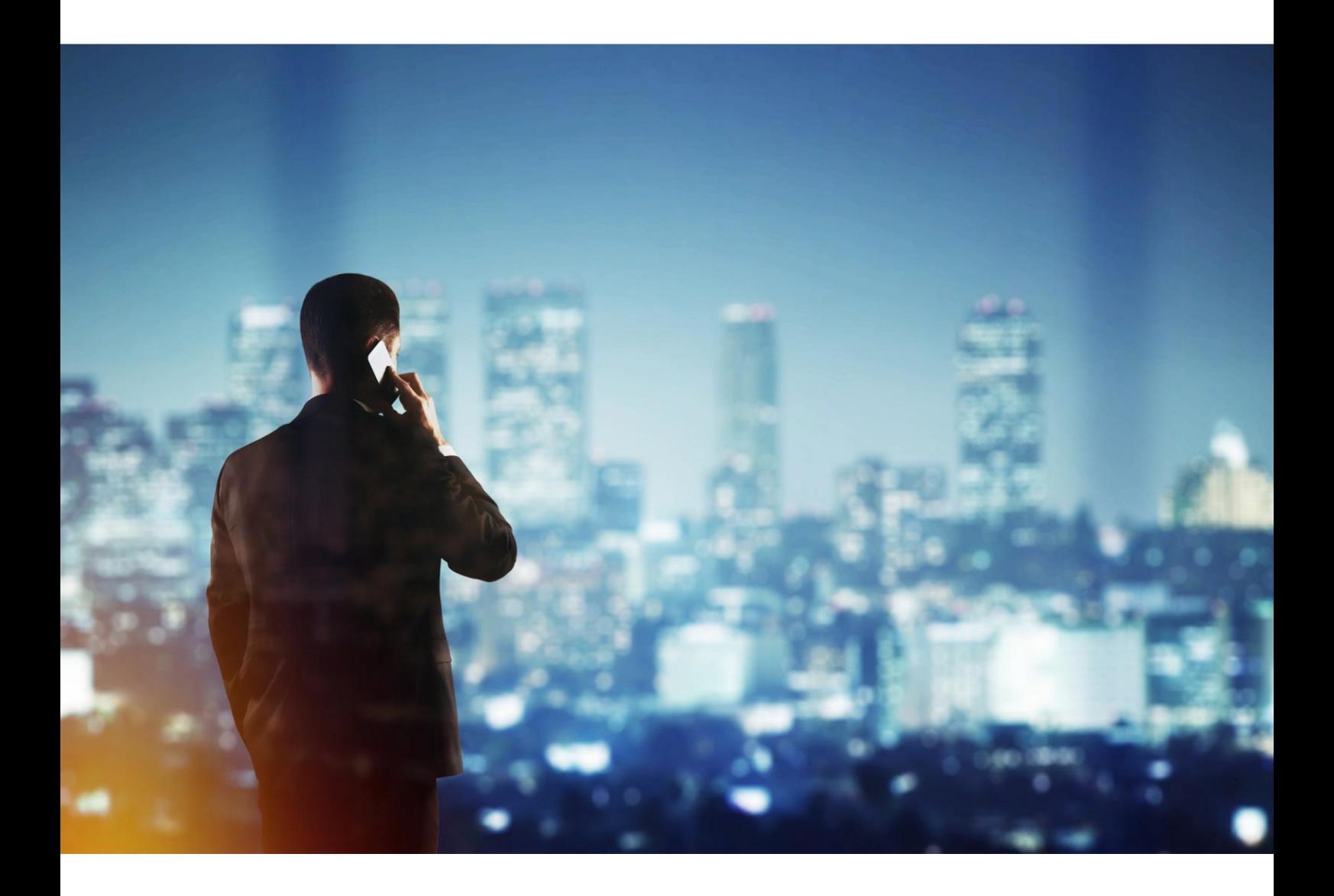

**June 2020 8AL90621ENAA 01**

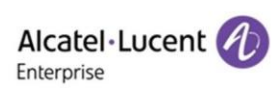

### **Legal notice**

[http://www.al-enterprise.com](http://www.al-enterprise.com/) The Alcatel-Lucent name and logo are trademarks of Nokia used under license by ALE. To view other trademarks used by affiliated companies of ALE Holding, visit: [http://www.al](http://www.al-enterprise.com/en/legal/trademarks-copyright)[enterprise.com/en/legal/trademarks-copyright.](http://www.al-enterprise.com/en/legal/trademarks-copyright) All other trademarks are the property of their respective owners. The information presented is subject to change without notice. Neither ALE Holding nor any of its affiliates assumes any responsibility for inaccuracies contained herein. © Copyright 20XX ALE International, ALE USA Inc. All rights reserved in all countries.

### **Disclaimer**

While efforts were made to verify the completeness and accuracy of the information contained in this documentation, this document is provided "as is". To get more accurate content concerning Cross Compatibilities, Product Limits, Software Policy and Feature Lists, please refer to the accurate documents published on the Business Partner Web Site.

In the interest of continued product development, ALE International reserves the right to make improvements to this documentation and the products it describes at any time, without notice or obligation.

The CE mark indicates that this product conforms to the following Council Directives:

- 2014/53/EU for radio equipment
- 2014/35/EU and 2014/30/EU for non radio equipment (including wired Telecom Terminal Equipment)
- 2014/34/EU for ATEX equipment
- 2011/65/EU (RoHS)
- 2012/19/EU (WEEE)

### **Table of contents**

## *M Series Deployment Guide*

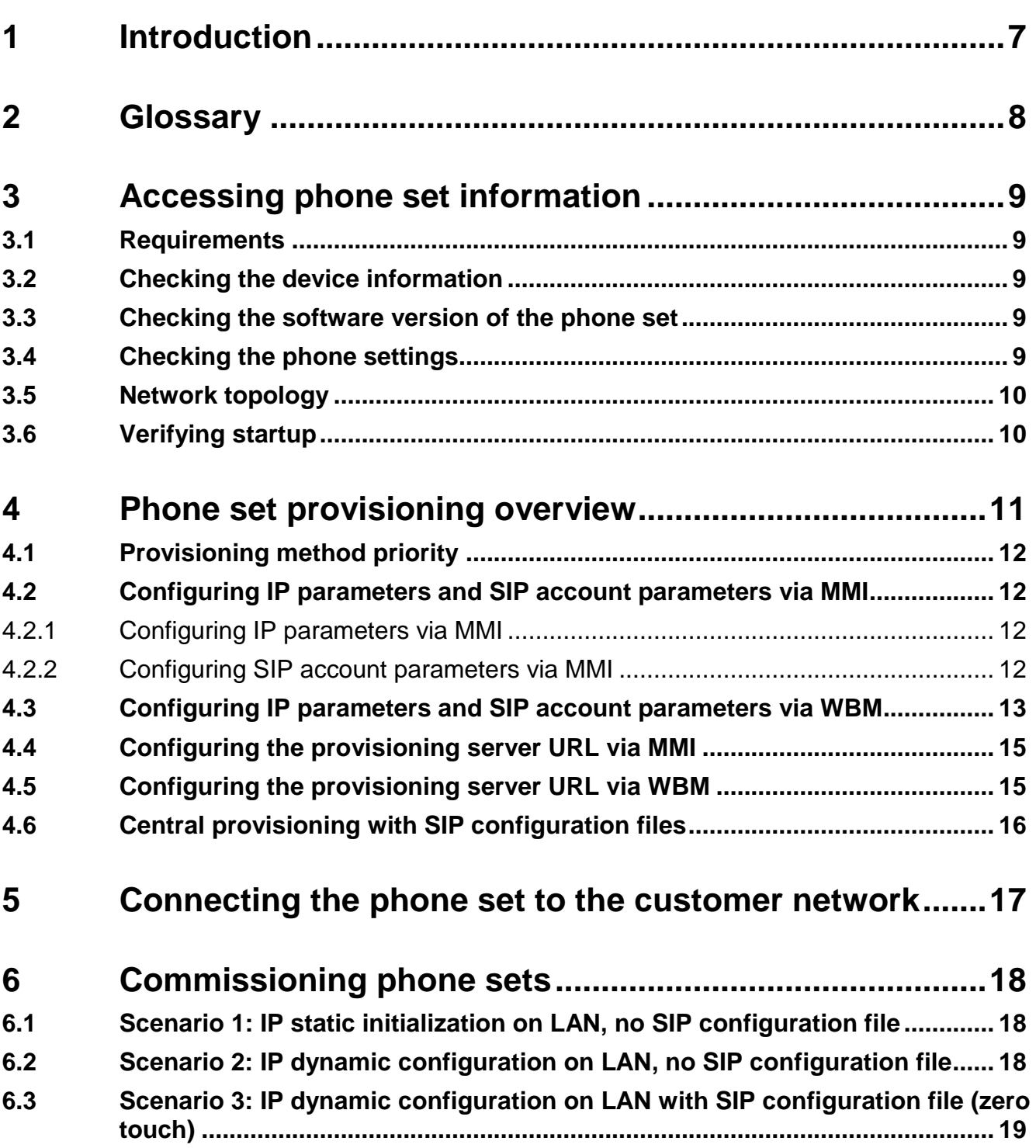

### **Table of contents**

## *M Series Deployment Guide*

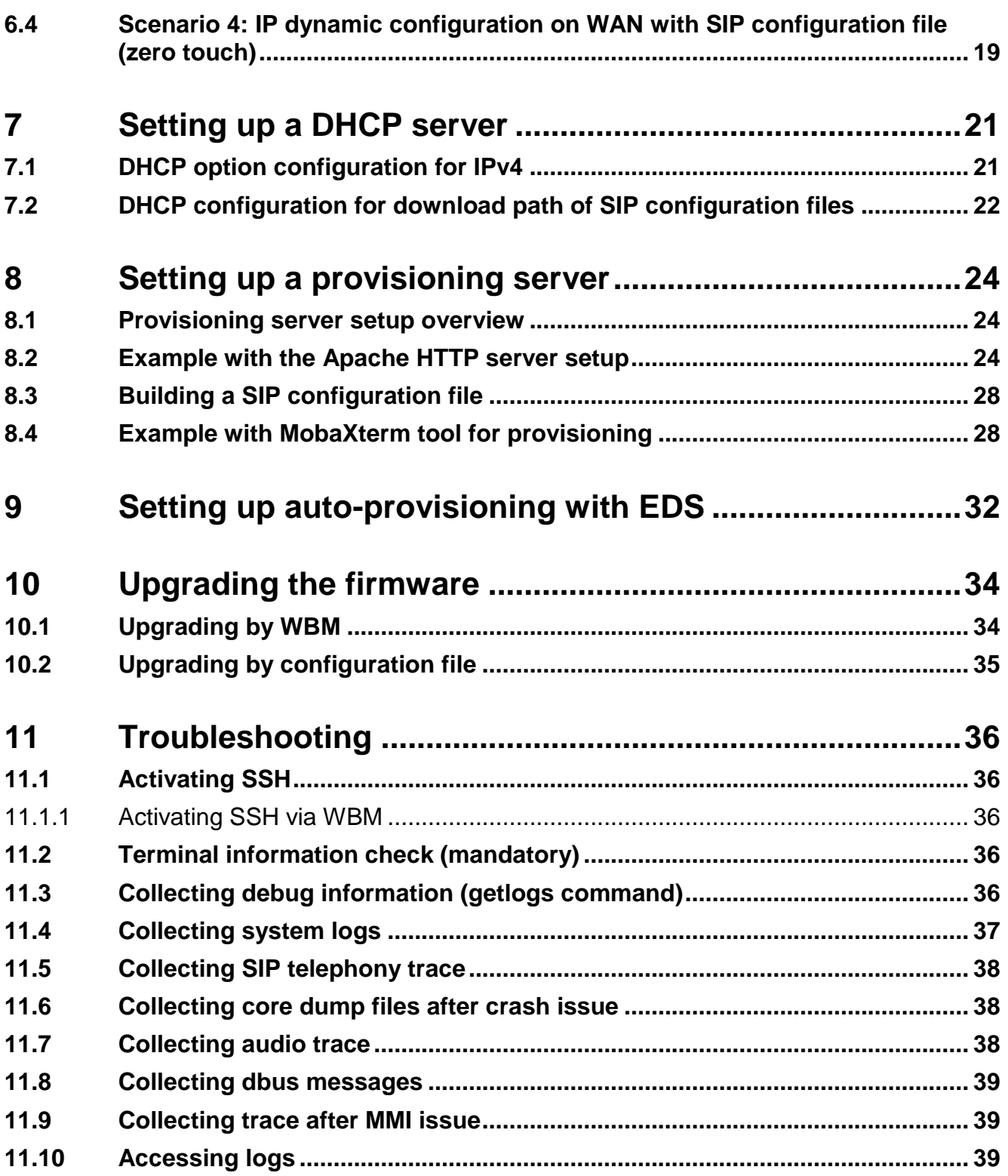

### **Table of** contents

## M Series Deployment Guide

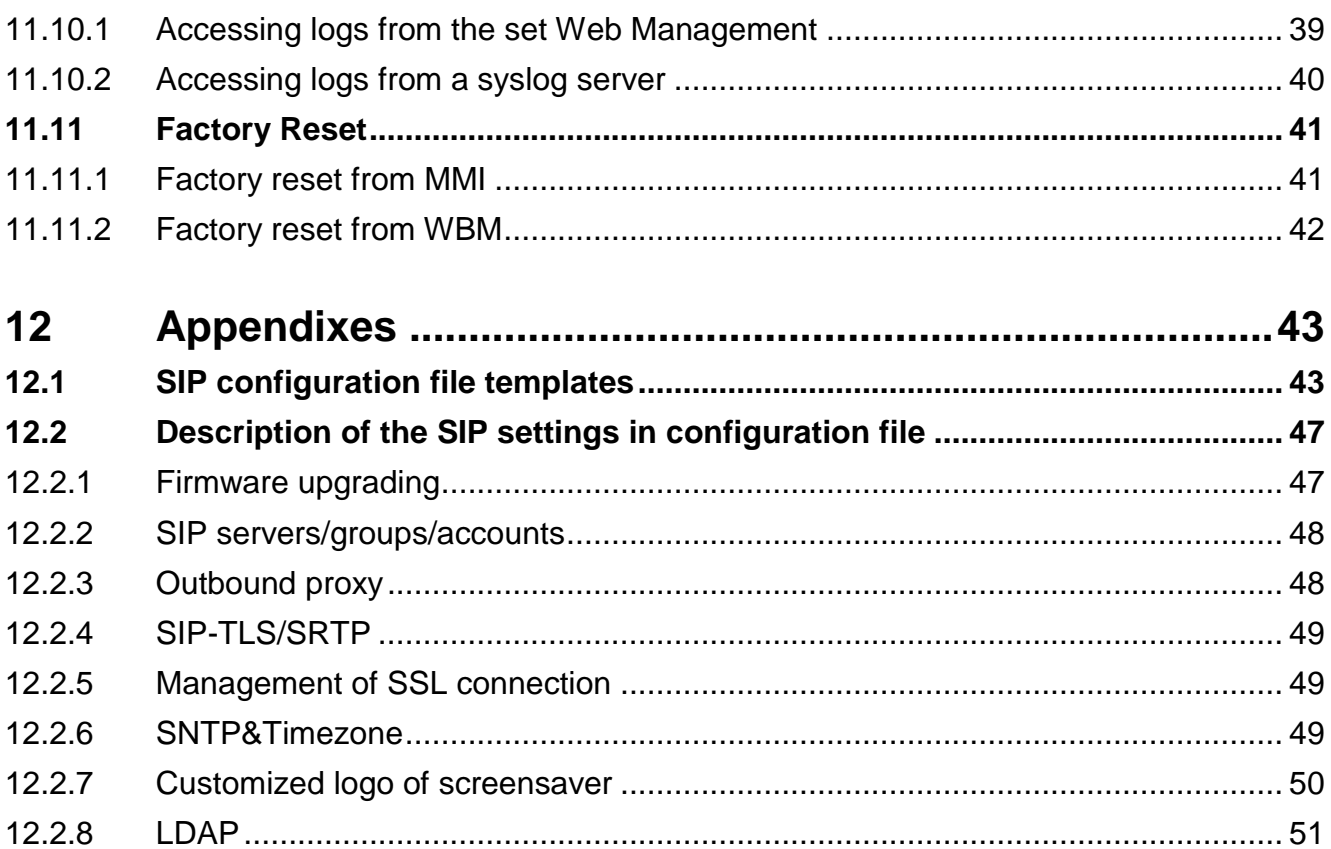

# <span id="page-6-0"></span>**1** *<sup>1</sup> Introduction*

This document describes the deployment of M Series DeskPhone sets with a third party SIP server.

The following sets are covered:

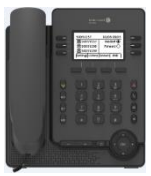

M3 DeskPhone

M5 DeskPhone

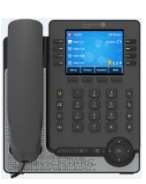

M7 DeskPhone

The M Series DeskPhone Deployment Guide provides general guidance on setting up phone network, provisioning and managing phones.

This guide is not intended for end users, but for administrator with experience in networking who understand the basis of open SIP networks and VoIP endpoint environments.

As an administrator, this guide will enable you to do the following:

- Set up a VoIP network and provisioning server.
- Provision the phones with features and settings.
- Troubleshoot, upgrade and maintain phones.

The information detailed in this guide is applicable to the M Series DeskPhone sets running firmware version 2.10.13 or above (see: *[Checking the software version of the phone set](#page-8-3)* on page 9)

## <span id="page-7-0"></span>**2** *<sup>2</sup> Glossary*

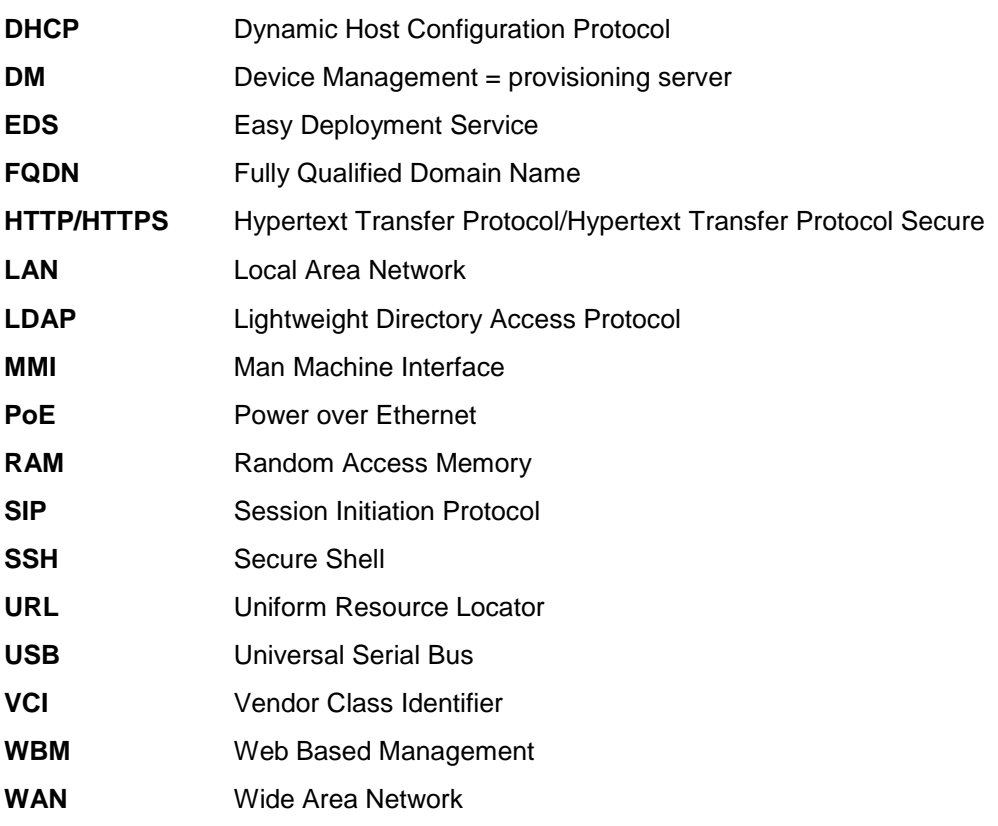

## <span id="page-8-0"></span>**3** *<sup>3</sup> Accessing phone set information*

This chapter describes where M Series DeskPhone sets fit in your network, and provides basic initialization instructions of SIP phones.

### <span id="page-8-1"></span>**3.1 Requirements**

In order to perform as SIP endpoints in your network successfully, you need the following in deployments:

- M Series DeskPhone sets with compatible firmware (2.10 or above). To upgrade their firmware, see: [Upgrading the firmware](#page-33-0) on page [34.](#page-33-0)
- A working IP network.
- An active SIP call server.
- A text editor, such as Notepad++, to create and edit configuration files.

### <span id="page-8-2"></span>**3.2 Checking the device information**

You can view the phone model information on the back of the phone. This label provides information on the phone model, SN and MAC address etc.

### <span id="page-8-3"></span>**3.3 Checking the software version of the phone set**

You can check the phone's software information by pressing the OK button in navigator keypad. This operation will allow the user to enter the status menu directly.

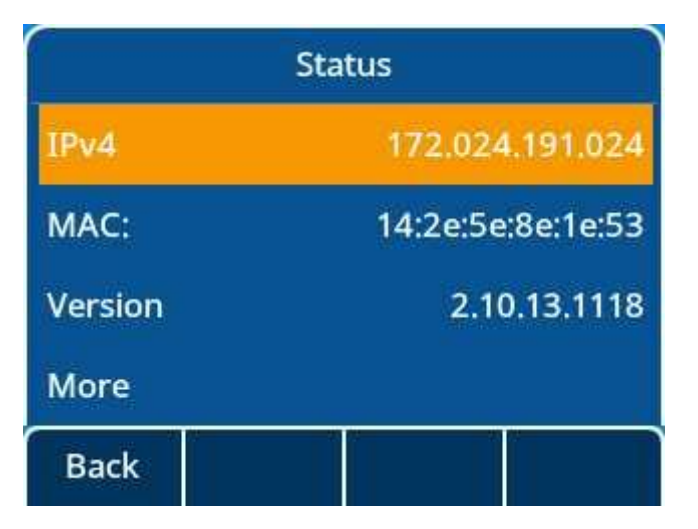

### <span id="page-8-4"></span>**3.4 Checking the phone settings**

After switching on the phone, press the "OK" button or "Menu" button and then select "Advanced settings" by pressing the navigator down key, then press the "OK" button to confirm, enter the password of "Admin" (password is "123456" by default).

### **Chapter 3** *Accessing phone set information*

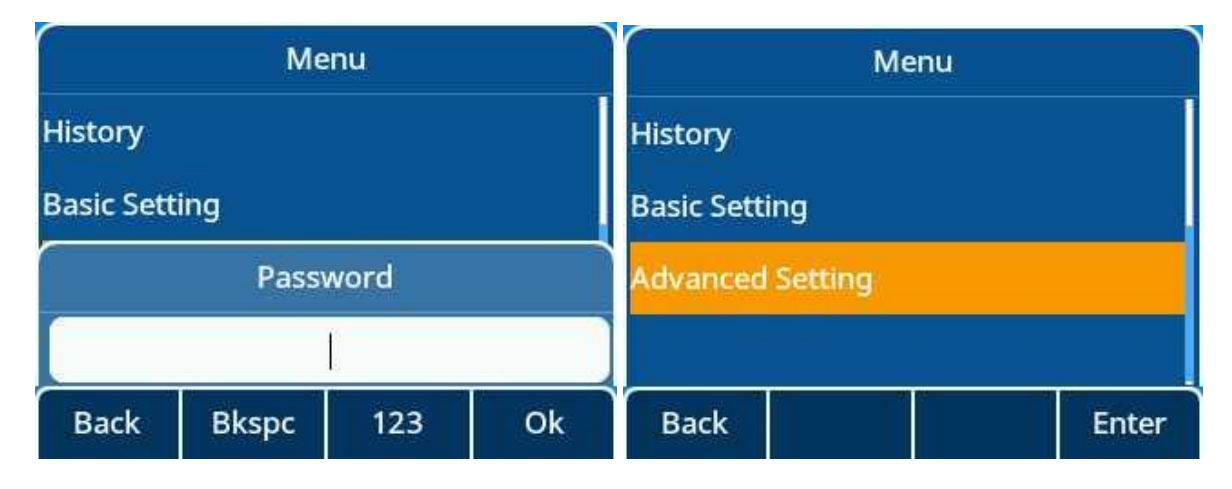

### <span id="page-9-0"></span>**3.5 Network topology**

There are many ways to set up a phone network using ALE SIP phones. The following figure shows the simplest example of a network setup.

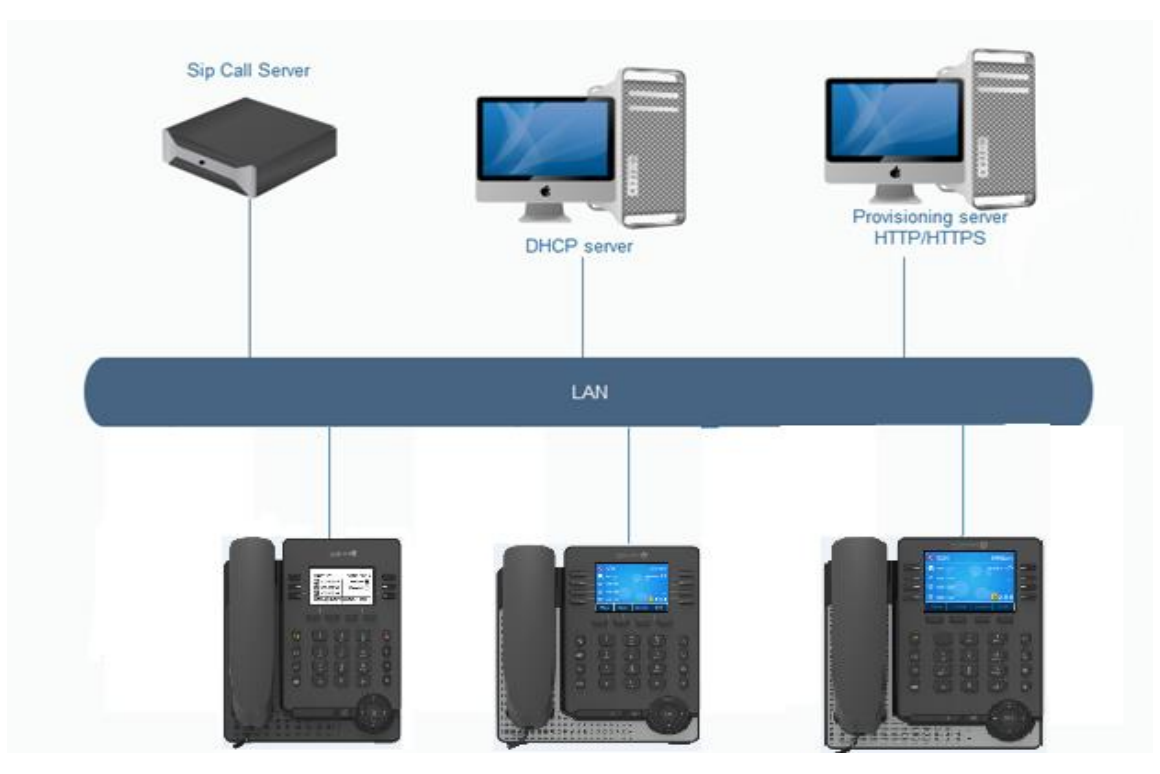

### <span id="page-9-1"></span>**3.6 Verifying startup**

The phone begins the initialization process by following steps after connecting to the power and network:

- **1.** The power LED indicator glows blue.
- **2.** The message "Welcome" appears on the phone screen when the IP phone starts up.
- **3.** Press the OK key on navigator keypad to check the status of the phone quickly. Phone information, such as the valid IP address, MAC address, firmware version will be displayed on the screen.

## <span id="page-10-0"></span>**4** *<sup>4</sup> Phone set provisioning overview*

This chapter gives general indication on the parameters that must be provisioned to start a set, the different ways to provision these parameters, and the priority rules between them.

Basically, parameters that must be provisioned are:

- IP parameters (IP address, netmask and router IP address)
- SIP account parameters (SIP server address, register name, username, password)
- DM URL, when SIP parameters are provisioned via SIP configuration files downloaded from a provisioning server

The different ways to provision these parameters are:

- IP parameters:
	- Statically via MMI: see [Configuring IP parameters and SIP account parameters via MMI](#page-11-1) on page [12](#page-11-1)
	- Dynamically via DHCP
- SIP account parameters:
	- Manually:
		- Via MMI: see [Configuring IP parameters and SIP account parameters via MMI](#page-11-1) on page [12](#page-11-1)
		- Via WBM: see [Configuring IP parameters and SIP account parameters via WBM](#page-12-0) on page [13](#page-12-0)
	- Automatically via SIP configuration files downloaded from a provisioning server (DM server): see Building a SIP configuration file on page [28](#page-27-0)
- DM URL (required only in case of initialization with SIP configuration files):
	- Manually:
		- Via MMI: see [Configuring the provisioning server URL via MMI](#page-14-0) on page [15](#page-14-0)
		- Via WBM: see [Configuring the provisioning server URL via WBM](#page-14-1) on page [15](#page-14-1)
	- Automatically:
		- Via DHCP: see [DHCP configuration for download path of SIP configuration files](#page-21-0) on page [22](#page-21-0)
		- Via EDS server: see [Setting up auto-provisioning with EDS](#page-31-0) on page [32](#page-31-0)

The method you use depends on how many phones need to be deployed and what features and settings need to be configured. We recommend using manual provisioning as your primary provisioning method when just several phones are needed for testing.

[Commissioning phone sets](#page-17-0) on page [18](#page-17-0) details four possible scenarios:

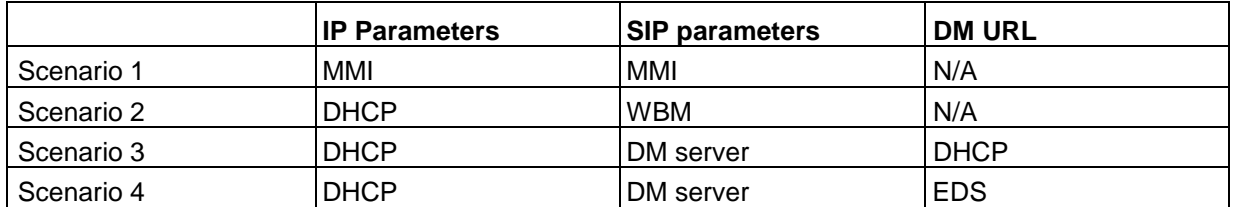

### <span id="page-11-0"></span>**4.1 Provisioning method priority**

A priority order is defined between the different provisioning methods: settings you make using a higher priority provisioning method will override settings made using a lower priority method.

The priority order for setting provisioning is:

- **1.** Settings received from the provisioning server (DM server)
- **2.** Settings received from the DHCP server
- **3.** Settings configured locally via MMI or WBM
- **4.** Factory default settings

For the DM URL configuration, the priority is the following:

- **1.** DM URL received from DHCP
- **2.** DM URL configured via MMI or WBM
- **3.** DM URL received from EDS

### <span id="page-11-1"></span>**4.2 Configuring IP parameters and SIP account parameters via MMI**

### <span id="page-11-2"></span>**4.2.1 Configuring IP parameters via MMI**

The setting menu of the MMI can be accessed when the phone is starting up:

- **1.** At initialization (from **step 1: System initialization**), press the \* and # keys to access the MMI.
- **2.** Enter the admin password (the default admin password for the phone out of box is 123456).
- **3.** Press the softkeys **IP param** > **IP config** > **IPv4 settings** to access the IP parameters setting page. This page allows you to select the initialization mode (The default DHCP mode is dynamic) and to configure network parameters if static mode is selected.
- **4.** Press the softkey next to **IPv4 mode** to switch to **Static**.
- **5.** Complete the set IP parameters:
	- **IP**: enter the set IP address
	- **S/net**: enter the IP subnet mask
	- **Router**: enter the default router IP address
- **6.** Press the **OK** key to save modifications
- **7.** Press release key to exit the settings menu.

The set automatically reboots to apply these settings changes.

### <span id="page-11-3"></span>**4.2.2 Configuring SIP account parameters via MMI**

The settings menu of the MMI can be accessed when the phone is starting up:

- **1.** At initialization (from **step 1: System initialization**), press the \* and # keys to access the MMI.
- **2.** Enter the admin password (the default admin password for the phone out of box is 123456).
- **3.** Press down key on navigator keypad until the last page and press **SIP servers** softkey.

- **4.** Select a SIP account and configure related SIP server connection parameters.
- **5.** For details on SIP server parameters, see: [SIP servers/groups/accounts](#page-47-0) on page [48.](#page-47-0)
- **6.** Press the **OK** key to save modifications.
- **7.** Press release key to exit the settings menu.

The set automatically reboots to take apply settings changes.

### <span id="page-12-0"></span>**4.3 Configuring IP parameters and SIP account parameters via WBM**

You can configure M Series DeskPhone sets via web user interface (WBM) when the phone has started up with proper IP parameters.

- **1.** To find the IP address of the set, in the set user interface (MMI), select Settings > Network and read the IP address.
- **2.** In a web browser, enter the URL: https://[IP address], for example https:// 192.168.0.10

**3.** You are prompted to enter login/password:

- login: enter **admin**
- password: enter the password (default password is 123456)

### **4.** Click **Connect**

**5.** Change the password, and log in again with the new password

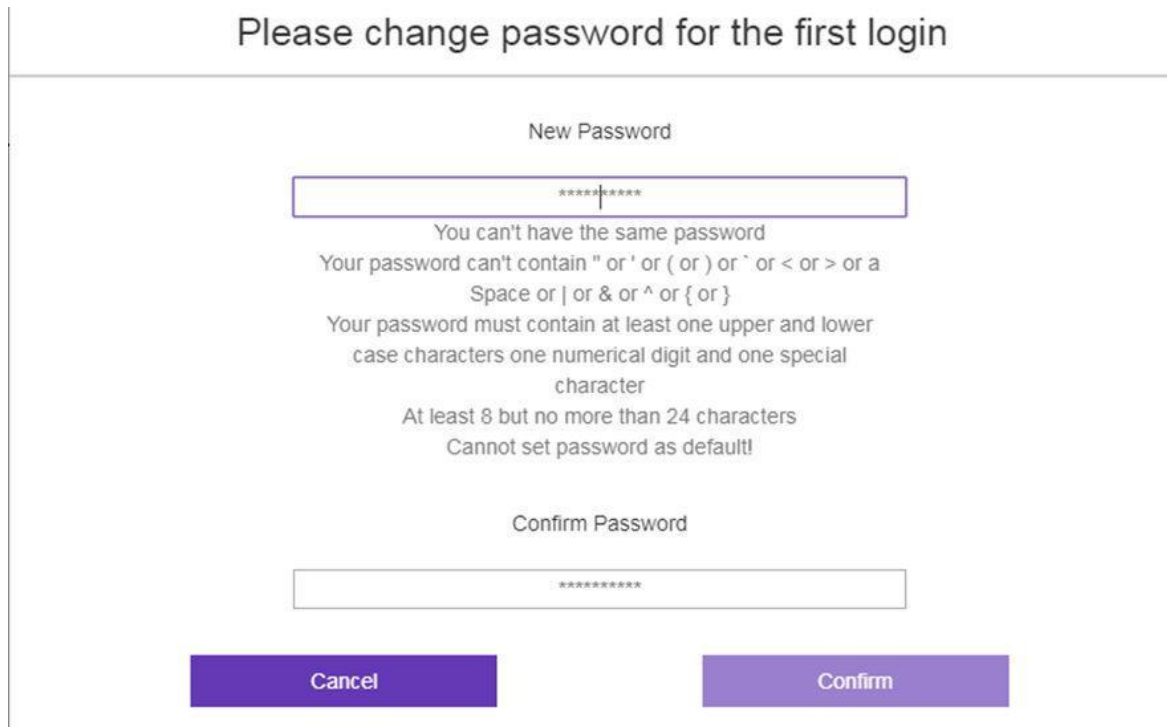

**6.** It is recommended to set up the phone via Wizard. Click the **Wizard start** to start the phone set configuration.

The wizard includes five configuration steps as shown on the figure below. **Network** and **SIP** are mandatory for the first setup.

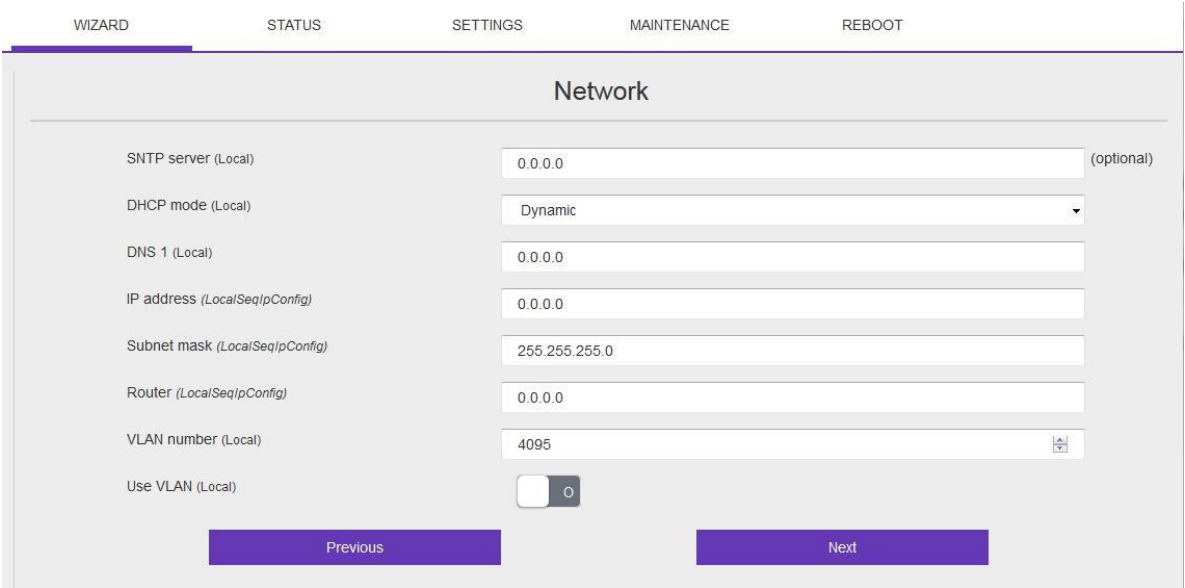

### **7.** Enter the mandatory IP parameters in **Network** tab and press **Next**.

On the new page you can configure the SIP account parameters as shown in the following figure.

Note:

*The parameters highlighted in red in the figure below are mandatory for the phone set registration on the SIP server.*

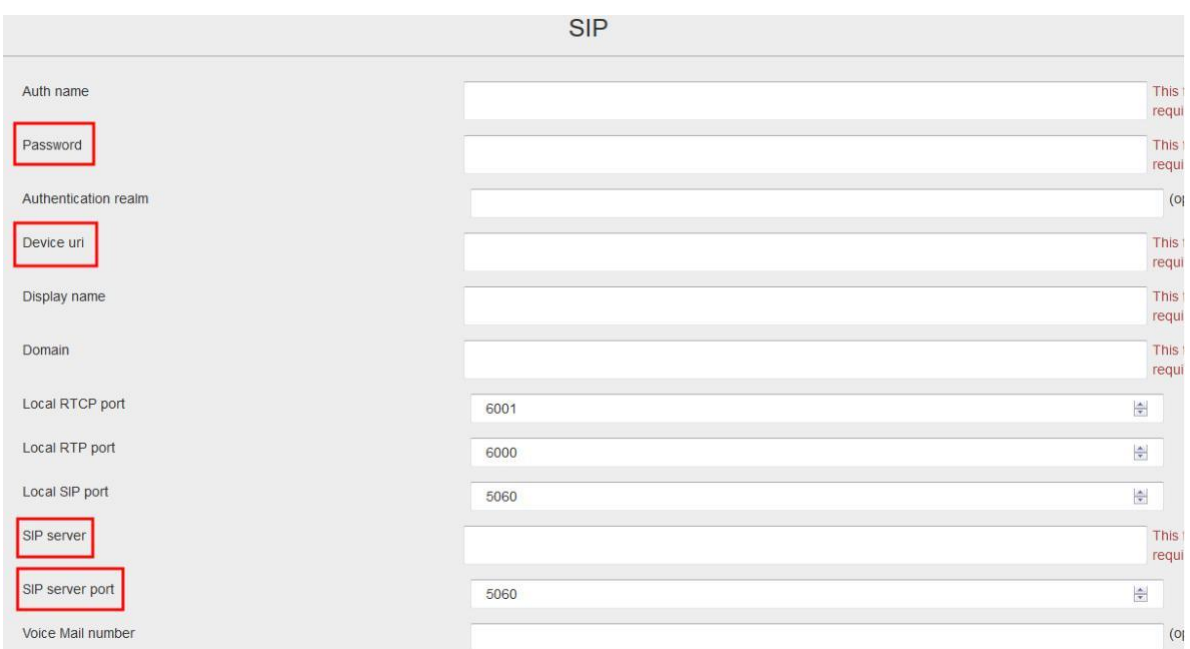

**8.** Press **Next**. You can skip the configuration on **LDAP** and **User** as they are not mandatory for the phone configuration at the first registration on the SIP server. Make sure all the mandatory fields have been filled in with correct value, then press **Confirm**. The phone reboots to apply these settings changes.

### <span id="page-14-0"></span>**4.4 Configuring the provisioning server URL via MMI**

The setting menu of the MMI can be accessed when the phone is starting up:

- **1.** At initialization (from **step 1: System initialization**), press the \* and # keys to access the MMI.
- **2.** Enter the admin password (the default admin password for the phone out of box is 123456).
- **3.** Press down key on the navigator keypad to access the next page, and press the **DM** softkey.
- **4.** Press the button next to URL, and enter the complete URL (for example: https:// <provisioning server IP address>/download).

*Note: If the server requests HTTPS digest authentication, complete the Username and Password fields with the appropriate credentials).*

- **5.** Press the **OK** key to save modification.
- **6.** Press release key to exit the settings menu.

The set automatically reboots to download the SIP configuration file from the provisioning server.

### <span id="page-14-1"></span>**4.5 Configuring the provisioning server URL via WBM**

You can configure M Series DeskPhone sets via web user interface (WBM) when the phone has started up with proper IP parameters.

- **1.** To find the IP address of the set, in the set user interface (MMI), select Settings > Network and read the IP address.
- **2.** In a web browser, enter the URL: https://[IP address], for example https:// 192.168.0.10
- **3.** You are prompted to enter login/password:
	- login: enter **admin**
	- password: enter the password (default password is 123456)
- **4.** Click Connect
- **5.** If needed, change the password, and login again with the new password
- **6.** Go to Settings > Network > DM
- **7.** In the DM URL field, enter the complete URL (for example: https://<provisioning server IP address>/download).

```
Note:
```
*If the server requests HTTPS digest authentication, complete the Username and Password fields with the appropriate credentials).*

**8.** Press **Apply** to save modification.

A reboot pop-up opens.

**9.** Press **Reboot now**.

The set automatically reboots to download the SIP configuration file from the provisioning server.

### <span id="page-15-0"></span>**4.6 Central provisioning with SIP configuration files**

You can set up M Series DeskPhone sets using a SIP configuration file, downloaded by the set from a provisioning server using HTTP or HTTPS. The SIP configuration file contains necessary information to allow the M Series DeskPhone sets to register on the SIP server. The file name format is config. {macaddress}.xml.

For more information on the SIP configuration file content and structure, see:

- [Description of the SIP settings in configuration file](#page-46-0) on page [47](#page-46-0)
- [SIP configuration file templates](#page-42-1) on page [43](#page-42-1)

To configure a provisioning server in your network environment, see: [Provisioning server setup overview](#page-23-1) on page [24.](#page-23-1)

The download path of SIP configuration file can be provisioned:

- Via DHCP: see [Setting up a DHCP server](#page-20-0) on page 21
- Via EDS: see [Setting up auto-provisioning with EDS](#page-31-0) on page [32](#page-31-0)
- Statically:
	- Via MMI: see [Configuring the provisioning server URL via MMI](#page-14-0) on page [15](#page-14-0)
	- Via WBM: see [Configuring the provisioning server URL via WBM](#page-14-1) on page [15](#page-14-1)

**5**

## <span id="page-16-0"></span>*<sup>5</sup> Connecting the phone set to the customer network*

Connecting the phone set to the customer network:

- If the phone set is powered by PoE:
	- **a.** Plug the RJ45 cable into the set LAN connector
	- **b.** Connect the RJ45 cable to the customer network via a PoE hub/switch (IEEE802.3af compliant)
- If the phone set is not powered by PoE, plug the AC/DC external adapter to the set power supply connector (DCSV) and connect the plug to the power supply

Once the phone set is connected and powered up, it automatically starts initializing.

The phone set begins the initialization process by following steps after connecting to the power and network:

- **1.** The call and message LED indicators glow blue.
- **2.** The message "Welcome" appears on the phone screen when the phone set starts up.
- **3.** The main phone screen displays the following:
	- Firmware version on the top of the screen
	- Each initialization step, from step 1 to 5
- **4.** Press right key on navigator keypad to enter the settings menu. The phone screen then displays the valid IP address, MAC address, phone configuration, firmware version, help for navigator key usage, and more.

## <span id="page-17-0"></span>**6** *<sup>6</sup> Commissioning phone sets*

This chapter describes basic initialization instructions of M series DeskPhone sets. Four scenarios are described:

- [Scenario 1: IP static initialization on LAN, no SIP configuration file](#page-17-1) on page [18](#page-17-1)
- [Scenario 2: IP dynamic configuration on LAN, no SIP configuration file](#page-17-2) on page [18](#page-17-2)
- [Scenario 3: IP dynamic configuration on LAN](#page-18-0) with SIP configuration file (zero touch) on pag[e 19](#page-18-0)
- [Scenario 4: IP dynamic configuration on WAN with SIP configuration file \(zero touch\)](#page-18-1) on page [19](#page-18-1)

### <span id="page-17-1"></span>**6.1 Scenario 1: IP static initialization on LAN, no SIP configuration file**

Scenario 1 describes the commissioning of a set on the LAN with IP static initialization (no DHCP server) and without SIP configuration files (no provisioning server). In this scenario, all the configuration is performed via the set MMI.

**Before beginning:** you must know the following:

- IP parameters of the set (IP address, netmask, router IP address)
- SIP parameters: SIP call server information (IP addressing, domain, authentication)

### **Prerequisites:**

• The M Series DeskPhone firmware is 2.10.13 or above.

At initialization, the firmware version is displayed at the top of the screen: see: [Checking the software](#page-8-3)  [version of the phone set](#page-8-3) on page [9](#page-8-3)

To commission the set:

- **1.** Configure the phone set on the SIP call server as needed according to the SIP server documentation
- **2.** Connect the set: see [Connecting the phone set to the customer network](#page-16-0) on page [17](#page-16-0)
- **3.** Access the phone set user interface (MMI) and configure the following:
	- a. Change the initialization mode from **Dynamic** (default mode) to **Static**: see: [Configuring IP parameters](#page-11-2)  [via MMI](#page-11-2) on page [12](#page-11-2)
	- b. Configure the IP parameters of the phone set: see: [Configuring IP parameters via MMI](#page-11-2) on page [12](#page-11-2)
	- c. Configure SIP parameters (via a SIP account): see: [Configuring SIP account parameters via MMI](#page-11-3) on page [12](#page-11-3)

### <span id="page-17-2"></span>**6.2 Scenario 2: IP dynamic configuration on LAN, no SIP configuration file**

Scenario 2 describes the commissioning of a set on the LAN with IP dynamic initialization (provision of standard IP parameters by DHCP server) and without SIP configuration files (no provisioning server). In this scenario, the sets gets its IP parameters from the DHCP server and SIP parameters are configured manually via WBM.

**Before beginning:** you must know the following:

• SIP parameters: SIP call server information (IP addressing, domain, authentication)

### **Prerequisites:**

• The M series DeskPhone firmware is 2.10.13 or above.

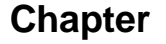

### **Chapter 6** *Commissioning phone sets*

At initialization, the firmware version displays on the top of the screen: see: [Checking the software version](#page-8-3)  [of the phone set](#page-8-3) on page [9](#page-8-3)

• A DHCP is operational on the LAN (no specific configuration required): see [Setting up a DHCP server](#page-20-0) on page 21

To commission the set:

- **1.** Configure the phone set on the SIP call server as needed according to the SIP server documentation
- **2.** Connect the set: see [Connecting the phone set to the customer network](#page-16-0) on page [17](#page-16-0)
- **3.** Read the IP address on the phone set display
- **4.** Access the phone set configuration via WBM: see [Configuring IP parameters and SIP account](#page-12-0)  [parameters via WBM](#page-12-0) on page [13](#page-12-0)
- **5.** Configure SIP parameters

### <span id="page-18-0"></span>**6.3 Scenario 3: IP dynamic configuration on LAN with SIP configuration file (zero touch)**

Scenario 3 describes the commissioning of a set on the LAN with IP dynamic initialization (provisioning of standard IP parameters by DHCP server) and with SIP configuration file which will be downloaded during set initialization from a provisioning server, whose URL is provided by the DHCP server: this requires a specific configuration on the DHCP server. In this scenario, the set starts without any manual operation via MMI or WBM (zero touch).

**Before beginning:** you must know the following:

• SIP parameters: SIP call server information (IP addressing, domain, authentication): this information is required to build the configuration file

### **Prerequisites:**

• The M series DeskPhone firmware is 2.10.13 or above.

At initialization, the firmware version displays on the top of the screen: see: [Checking the software version](#page-8-3)  [of the phone set](#page-8-3) on page [9](#page-8-3)

- The phone set must initialize in dynamic mode (default mode)
- A DHCP is operational on the LAN and configured to provide the URL of the provisioning server (DM URL): see [Setting up a DHCP server](#page-20-0) on page 21 and [DHCP configuration for download path of SIP](#page-21-0)  [configuration files](#page-21-0) on page [22](#page-21-0)
- A provisioning server is operational on the LAN: see [Setting up a provisioning server](#page-23-0) on page [24](#page-23-0)

To commission the set:

- **1.** Configure the phone set on the SIP call server as needed according to the SIP server documentation
- **2.** Create and configure the SIP configuration file: see: [Building a SIP configuration file](#page-27-0) on page [28](#page-27-0)
- **3.** Deploy the SIP configuration file in the provisioning server relative directory
- **4.** Connect the set: see [Connecting the phone set to the customer network](#page-16-0) on page [17](#page-16-0)

After startup, the set automatically begins initialization process. After the last initialization step, the set registers to the SIP server.

### <span id="page-18-1"></span>**6.4 Scenario 4: IP dynamic configuration on WAN with SIP configuration file (zero touch)**

Scenario 4 describes the commissioning of a set on the WAN with IP dynamic initialization (provisioning of standard IP parameters by DHCP server) and with SIP configuration files which will be downloaded during

### **Chapter 6** *Commissioning phone sets*

set initialization from a provisioning server, whose URL is provided by the EDS server: this requires a specific configuration on the EDS server. In this scenario, the set starts without any manual operation via MMI or WBM (zero touch).

**Before beginning:** you must know the following:

• SIP parameters: SIP call server information (IP addressing, domain, authentication): this information is required to build the configuration file

### **Prerequisites:**

• The M series DeskPhone firmware is 2.10.13 or above.

At initialization, the firmware version displays on the top of the screen: see: [Checking the software version](#page-8-3)  [of the phone set](#page-8-3) on page [9](#page-8-3)

- The phone set can reach the WAN
- The phone set must initialize in dynamic mode (default mode)
- A DHCP is operational on the LAN (no specific configuration required): see [Setting up a DHCP server](#page-20-0) on page 21
- A provisioning server is operational on the WAN or Cloud: see [Setting up a provisioning server](#page-23-0) on page [24](#page-23-0)
- A profile associated to the phone MAC address has been created on the EDS server to provision DM URL and certificate relative URL: see [Setting up auto-provisioning with EDS](#page-31-0) on page [32](#page-31-0)

To commission the set:

- **1.** Configure the phone set on the SIP call server as needed according to the SIP server documentation
- **2.** Create and configure the SIP configuration file: see: [Building a SIP configuration file](#page-27-0) on page [28](#page-27-0)
- **3.** Deploy the SIP configuration file in the provisioning server relative directory
- **4.** Connect the set: see [Connecting the phone set to the customer network](#page-16-0) on page [17](#page-16-0)

After startup, the set automatically begins initialization process. After the last initialization step, the set registers to the SIP server.

## <span id="page-20-0"></span>**7** *<sup>7</sup> Setting up a DHCP server*

This chapter details the configuration of the DHCP server to be performed when M Series DeskPhone sets initialize in dynamic mode.

The DHCP can be used to provide standard IP parameters only (see [Commissioning phone sets](#page-17-0) on page [18:](#page-17-0) scenarios 2, 4) or standard IP parameters and the DM URL (see [Commissioning phone sets](#page-17-0) on page [18:](#page-17-0) scenario 3). When the DM URL is not provisioned by the DHCP server, no specific configuration is required on the DHCP server: only standard IP parameters are required.

You can skip this section if M Series DeskPhone sets initialize in static mode (see [Commissioning phone](#page-17-0)  [sets](#page-17-0) on page [18:](#page-17-0) scenario 1).

If configured for dynamic IP address, the M Series DeskPhone set retrieves its network configuration parameters from the DHCP server during step 3 of its initialization.

[DHCP option configuration for IPv4](#page-20-1) on page [21](#page-20-1) details the list of DHCP options supported by M Series DeskPhone sets.

[DHCP configuration for download path of SIP configuration files](#page-21-0) on page [22](#page-21-0) describes how to configure the download path of SIP configuration files on the DHCP server.

Note:

Configuring the download path is not required when auto-provisioning with EDS is used.

### <span id="page-20-1"></span>**7.1 DHCP option configuration for IPv4**

The following table lists common DHCP options for IPv4 supported by M Series DeskPhone sets.

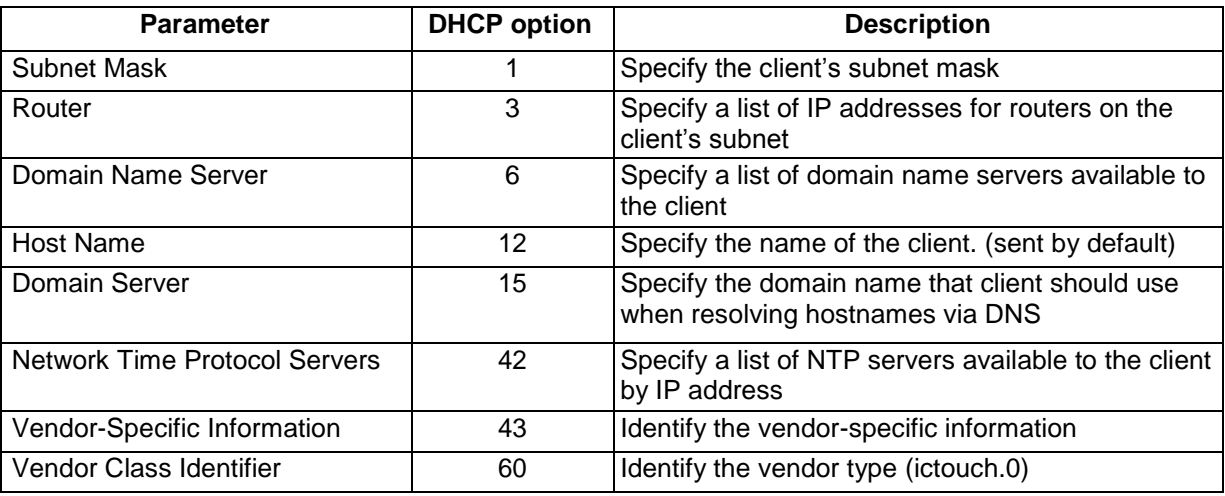

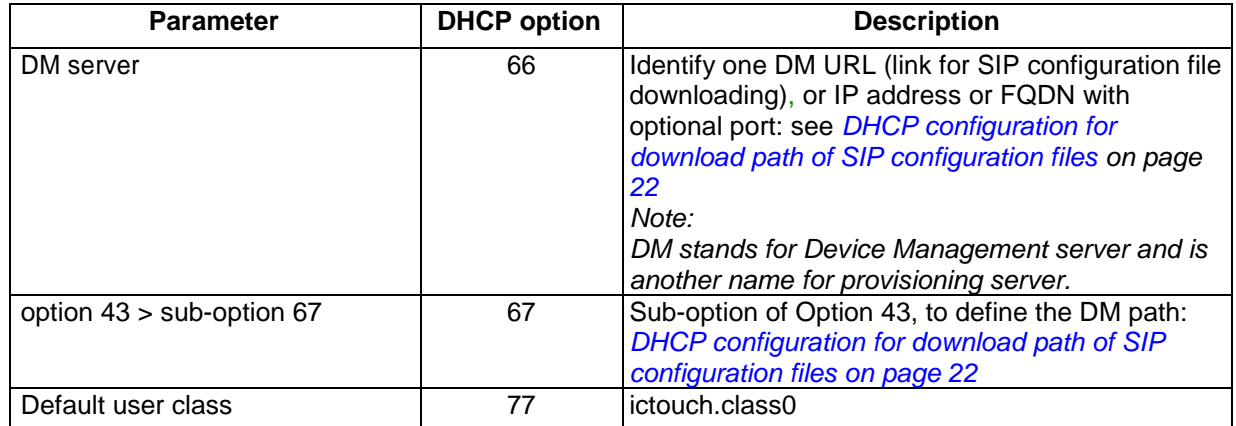

### Table 7.1: Configuration for DHCP Option 12, Option 60 and Option 77

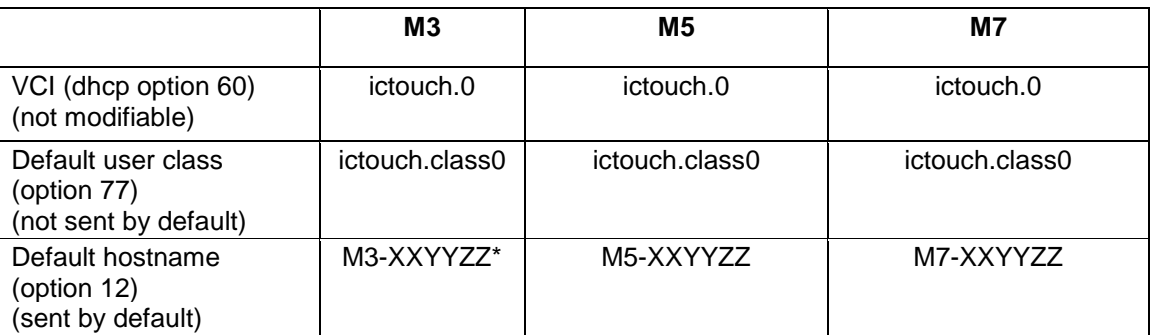

Note: \*XXYYZZ is last 3 bytes of MAC address

## <span id="page-21-0"></span>**7.2 DHCP configuration for download path of SIP configuration files**

The table below describes the different possibilities for the configuration on the DHCP server of the download path for SIP configuration files.

You can ignore this section if auto-provisioning with EDS is used (see [Commissioning phone sets](#page-17-0) on page [18:](#page-17-0) scenario 4).

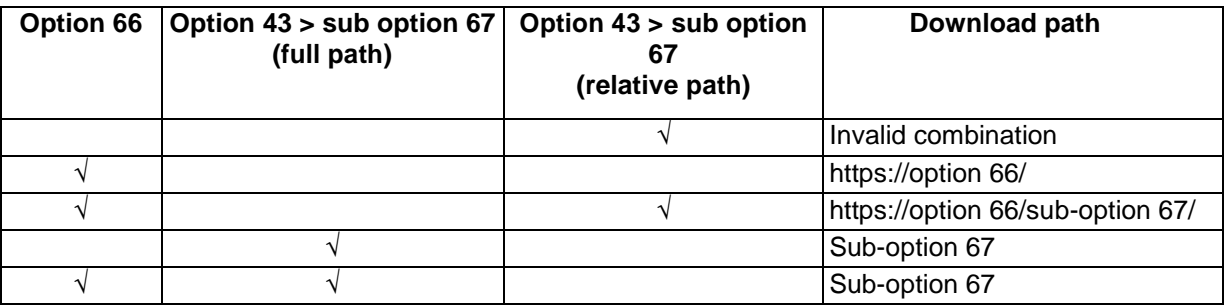

### Table 7.2: Configuration of download path on DHCP

## **Chapter 7** *Setting up a DHCP server*

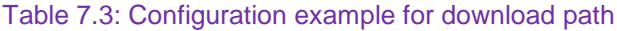

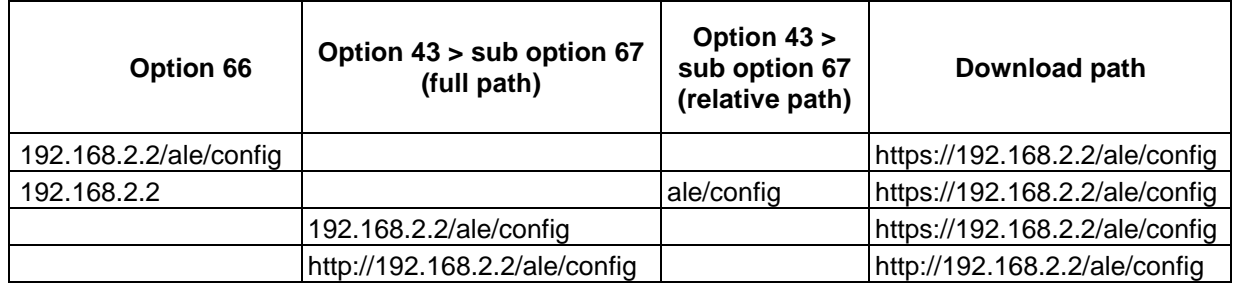

## <span id="page-23-0"></span>**8** *<sup>8</sup> Setting up a provisioning server*

### <span id="page-23-1"></span>**8.1 Provisioning server setup overview**

A provisioning server is necessary when SIP configuration files are used (see [Commissioning phone sets](#page-17-0) on page [18:](#page-17-0) scenarios 3, 4).

You can skip this section if M Series DeskPhone sets initialize without SIP configuration files (see [Commissioning phone sets](#page-17-0) on page [18:](#page-17-0) scenarios 1, 2).

M Series DeskPhone sets support the following transport protocols for provisioning:

The HTTP/HTTPS provisioning server can be set up on the local LAN. Use the following procedure as a recommendation if this is your first provisioning server setup.

To set up the provisioning environment:

- **1.** Install an HTTP/HTTPS server application or locate a suitable existing server.
- **2.** Create an account and home directory.

**3.** Set security permissions for the account.

Once the setup has been completed, create the SIP configuration files required for set commissioning (see: [Building a SIP configuration file](#page-27-0) on page [28\)](#page-27-0), and copy them in the HTTP/HTTPS provisioning server relative directory.

If the M Series DeskPhone set has retrieved a DM URL from the DHCP server, it downloads the configuration file from the provisioning server during step 4 of its initialization.

Note:

The DM URL which is configured in the DHCP server corresponds to the path of the SIP configuration files stored on the provisioning server.

### <span id="page-23-2"></span>**8.2 Example with the Apache HTTP server setup**

Configure a Windows server system (or virtual system) to set up an Apache web server with following standard steps. When the Apache web server has been successfully installed, create a directory on this server to store the SIP configuration files or firmware binary files, and get the download URL for set commissioning.

To set up an Apache HTTP server

- **1.** Go to *[www.apache.org](http://www.apache.org/)* and download the last version of Apache web server
- **2.** Install the Apache web server

When installing Apache, you are asked to enter your domain name, network name, and e-mail address. You can add any value in these fields. The format must be:

- Domain name: example.com
- Network name: www.example.com
- E-mail address: user@example.com

### **3.** Click **Next**

**4.** Select the Apache HTTP server from the radio button list

### **Chapter 8** *Setting up a provisioning server* Apache HTTP Server 2.2 - Installation Wizard **Custom Setup**  $\begin{array}{ccc} \end{array}$ Select the program features you want installed. Click on an icon in the list below to change how a feature is installed. Feature Description EN COV Apache HTTP Server 2.2.25 The Apache HTTP Web Server **D** - Apache Runtime Ė-Version 2.2  $\mathbf{x}$   $\cdot$  Build Headers and Libraries APR Iconv Code Pages - Apache Documentation Apache Service Taskbar Icon This feature requires OKB on your hard drive. It has 3 of 3<br>subfeatures selected. The subfeatures require 36MB on your hard drive. Install to: C: \Program Files (x86) \Apache Software Foundation \Apache2.2\ Change... InstallShield  $<$  Back Help Space  $Next$ Cancel

An error message is displayed such as: "Apache could not be configured. Edit your Apache.conf file"

**5.** Go to: **Start** > **Programs** > **Apache HTTP Server <version number>** > **Configure Apache Server** > **Edit the Apache httpd.conf Configuration File**

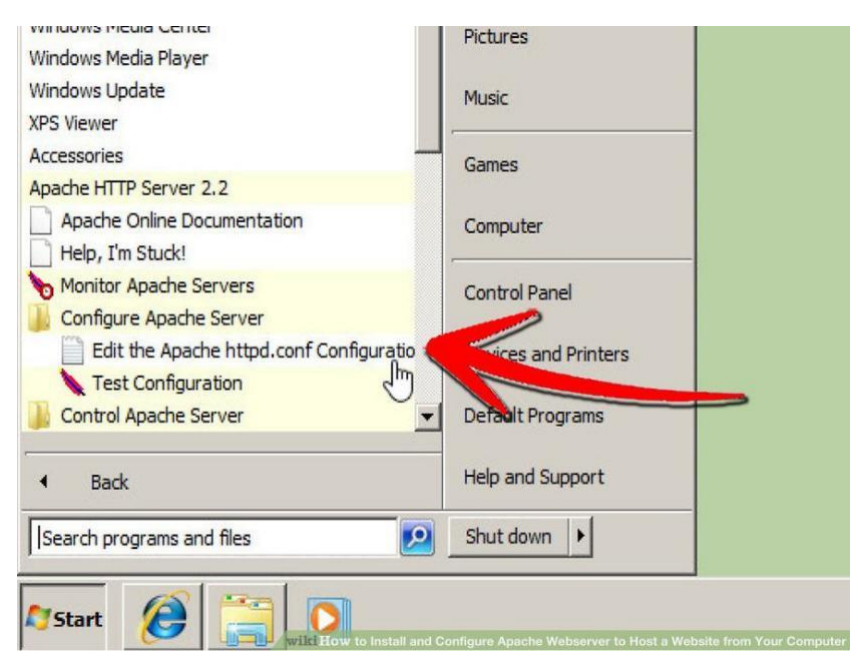

- **6.** Go to the **DocumentRoot** line
- **7.** Change the document root to point to the location of your website folder, using the character "/" instead of "\"

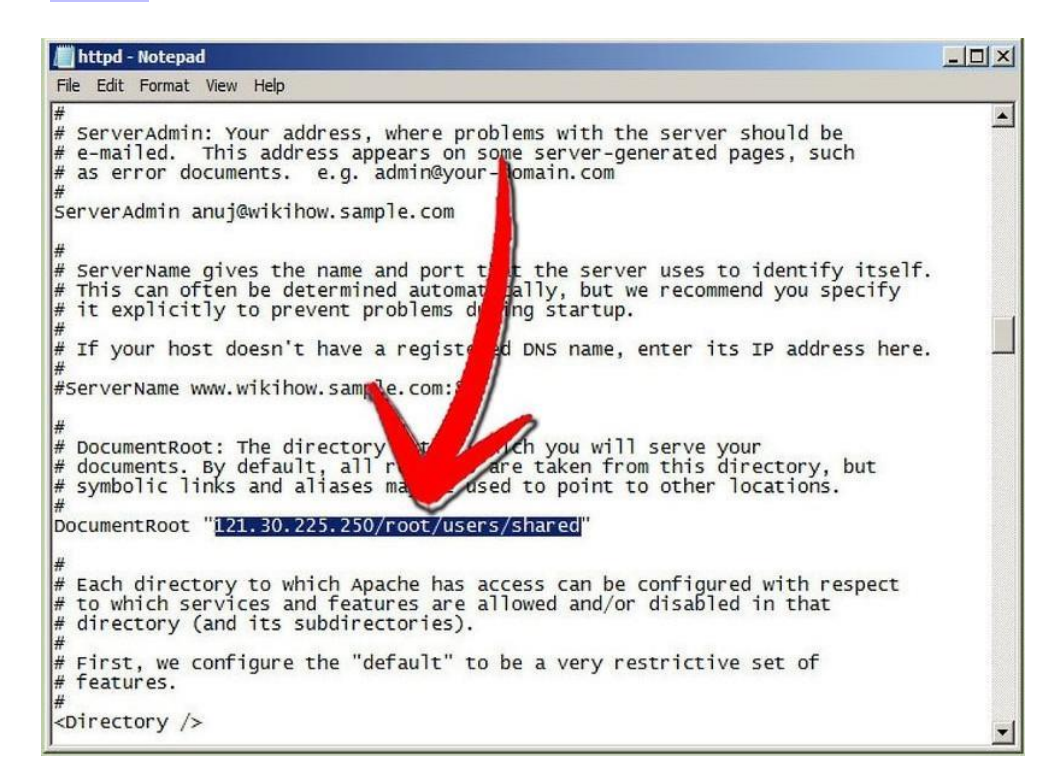

**8.** Repeat this operation for <Directory "drive:/location">

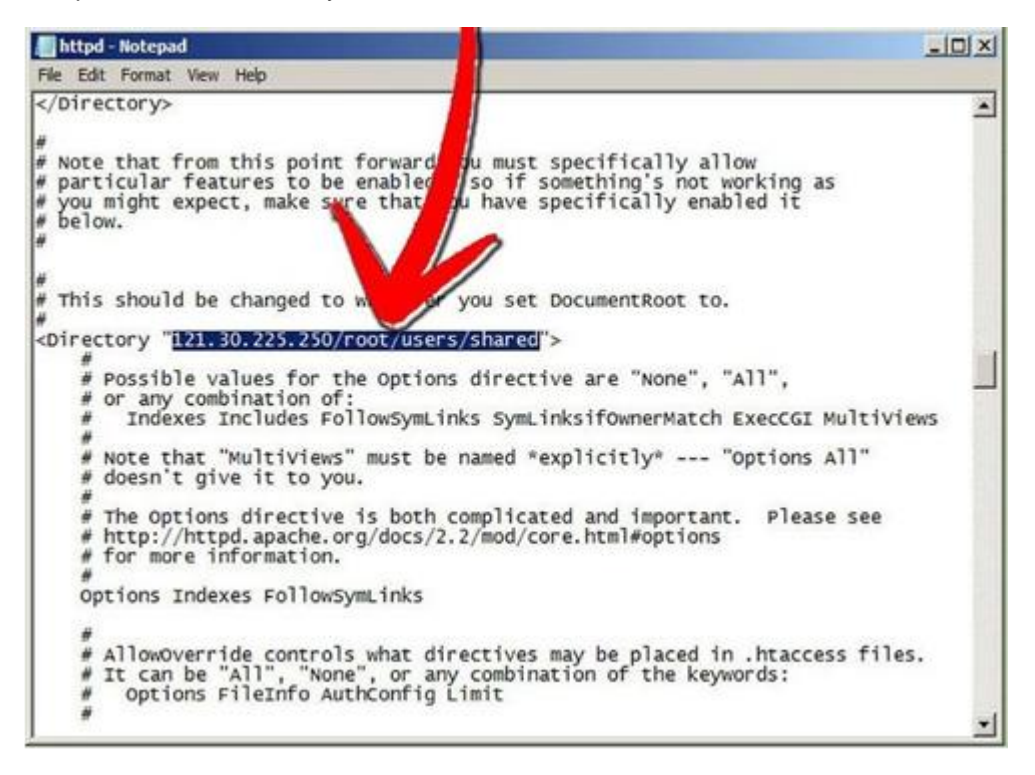

**9.** To verify your configuration, go to Apache in your taskbar and stop the service

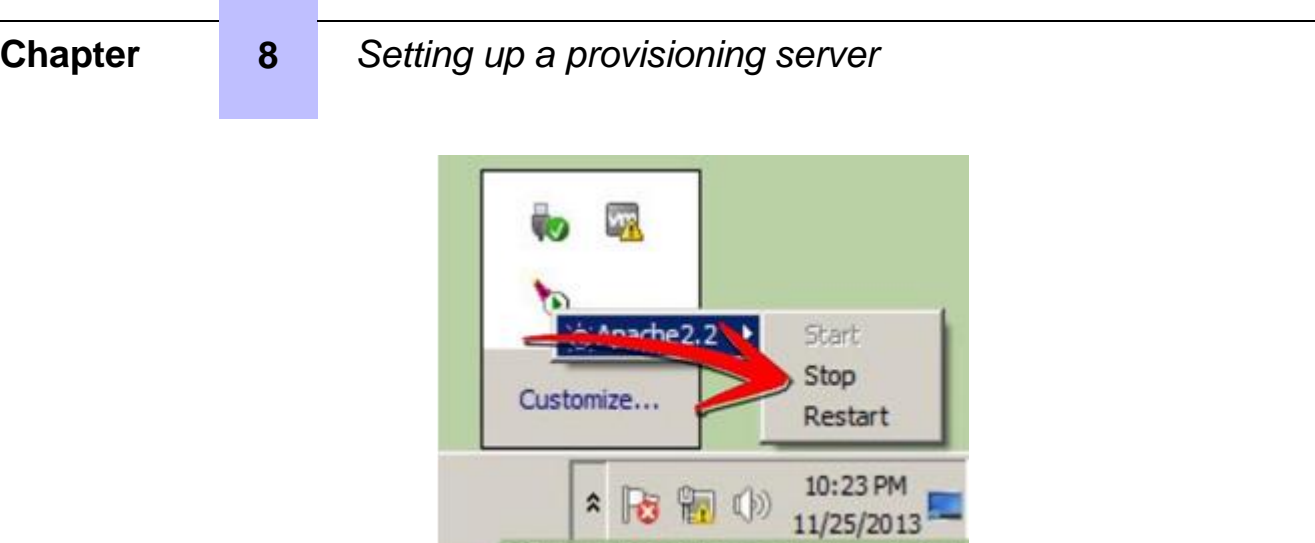

**10.** Restart the service

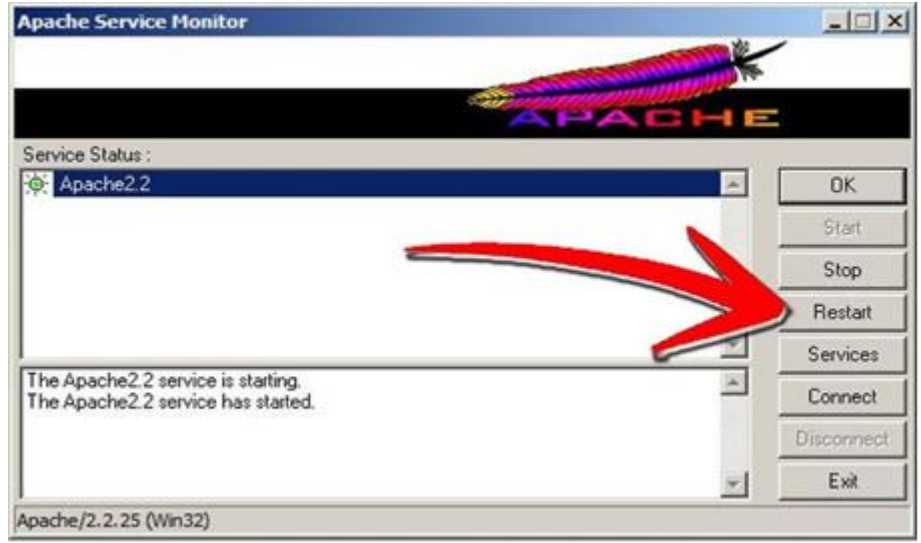

If the service does not start, modify the Apache httpd.conf configuration file properly

**11.** Once the service is restarted, open a web browser and enter localhost or 127.0.0.1 in the address bar

## **Chapter 8** *Setting up a provisioning server* New Tab - Windows Internet Explorer **E** 127.0.0.1 Go to '127.0.0.1' Favorites closhyl Reope tabs

Index of /httpd/binaries/win32

Note that, for most of users, to establish one Apache server is too complex, we strongly recommend you using some software tool to simulator Apache server, like MobaXterm, HFS etc.. These tools can also provide HTTP service but they are very easy to download and configure. See: Example with MobaXterm [tool for provisioning](#page-27-1) on page [28.](#page-27-1)

View tabs that you've closed since starting Internet Explorer.

### <span id="page-27-0"></span>**8.3 Building a SIP configuration file**

Before beginning, you must have the following:

- The MAC address of the phone set required for the name of the SIP configuration file (config. {mac address of the phone set}.xml, for example config.00809fe7021e.xml): see Checking [the device information](#page-8-2) on page [9](#page-8-2)
- A text editor, such as Notepad++, to create and edit configuration file

Build the SIP configuration file required for set commissioning:

**1.** Install an HTTP server application or locate a suitable existing server.

For details on the file structure, name and minimum settings, see: [SIP configuration file templates](#page-42-1) on page [43.](#page-42-1)

**2.** Complete the SIP configuration file according to your needs.

For details on the available settings, see: [Description of the SIP settings in configuration file](#page-46-0) on page [47.](#page-46-0)

Once created, copy the SIP configuration file in the HTTP/HTTPS provisioning server relative directory.

### <span id="page-27-1"></span>**8.4 Example with MobaXterm tool for provisioning**

**Step1:** Preparing the config file: config. {mac-address}.xml

In the config file the following contents should be included at the least:

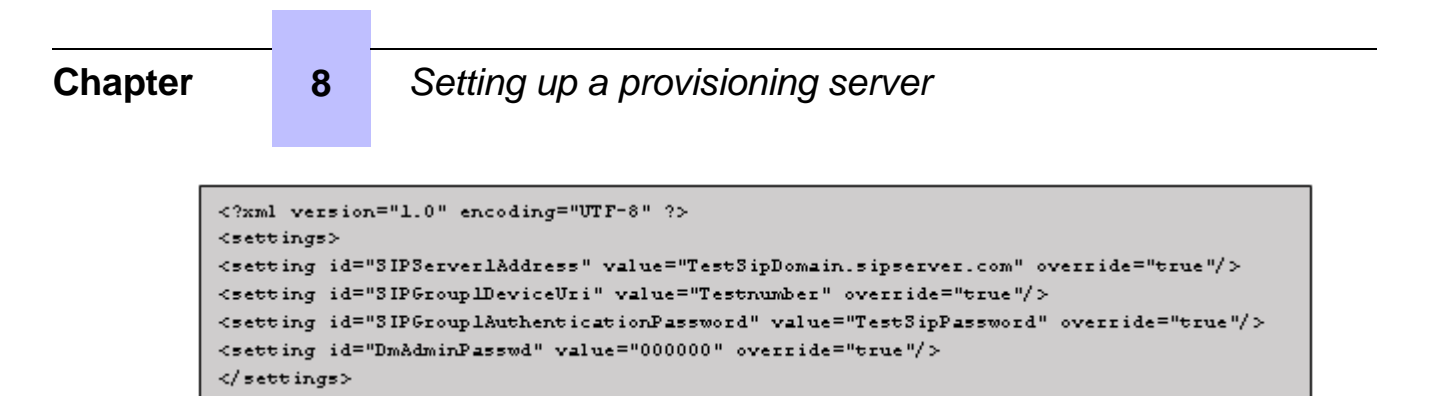

Note: For details on the file structure, see: [SIP configuration file templates](#page-42-1) on page [43.](#page-42-1)

**Step2:** Install the MobaXterm tool on your PC.

**Step3:** Open the tool and go to "Servers  $\rightarrow$  HTTP server  $\rightarrow$  "settings" (red circle)

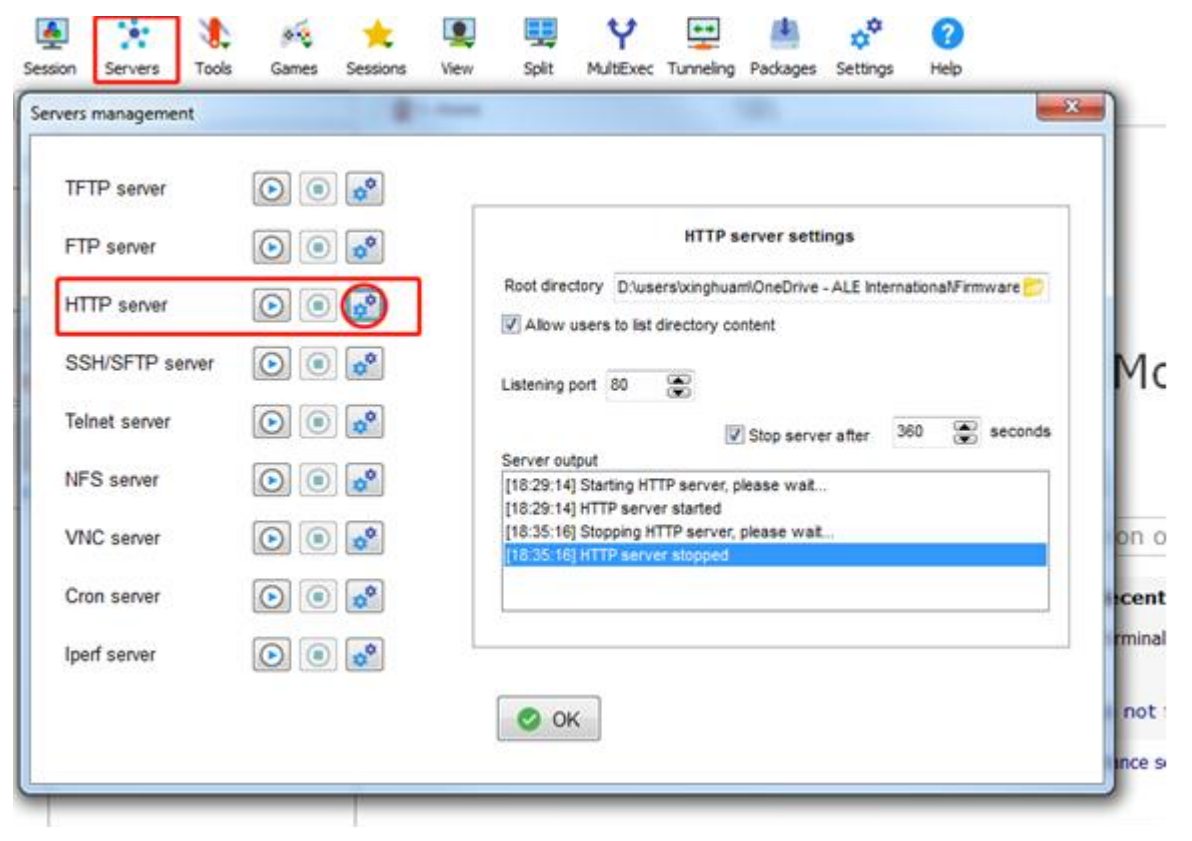

**Step 4:** Copy the path with the config file saved on your PC in "Root directory" and then press **to** to run the HTTP sonier on your DC the HTTP server on your PC.

### **Chapter 8** *Setting up a provisioning server*

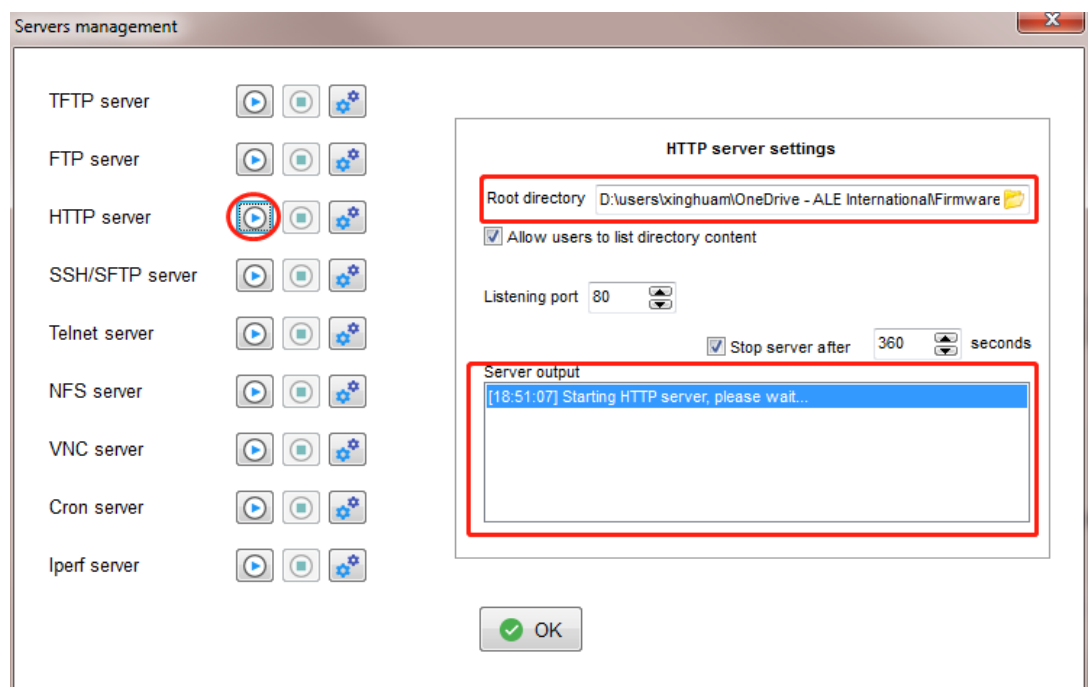

Note: you will see the "Starting HTTP server, please wait…" log in "Server output" box.

**Step 5:** Check the IP address of your PC, "135.251.222.150" for example.

**Step 6:** Log in the phone via web with default password "123456" and then change the password to complex one like "Ale123!@".

Then go to Settings---> Network---> DM---> DM URL, and fill in the path. The path is equal to the value of blue box field shown in the image1.

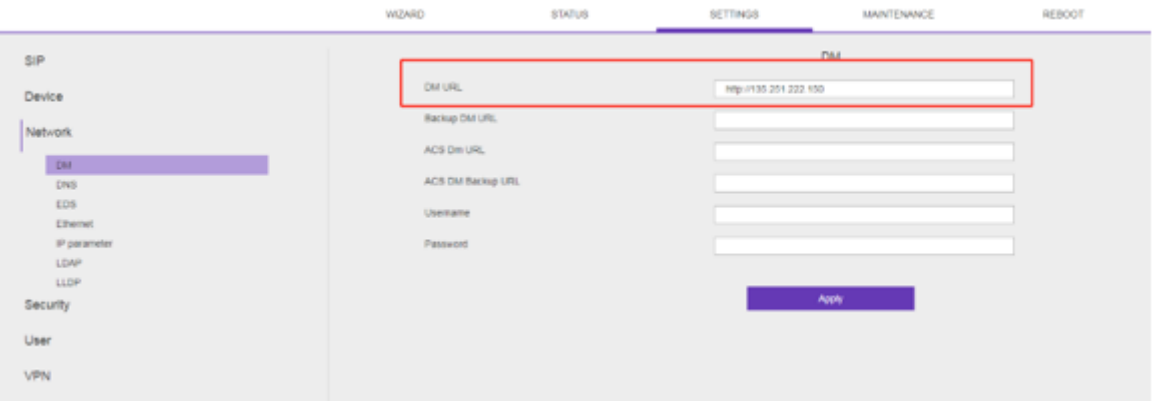

**Step 7:** Press "Apply". Then press "Reboot now" in the warning page.

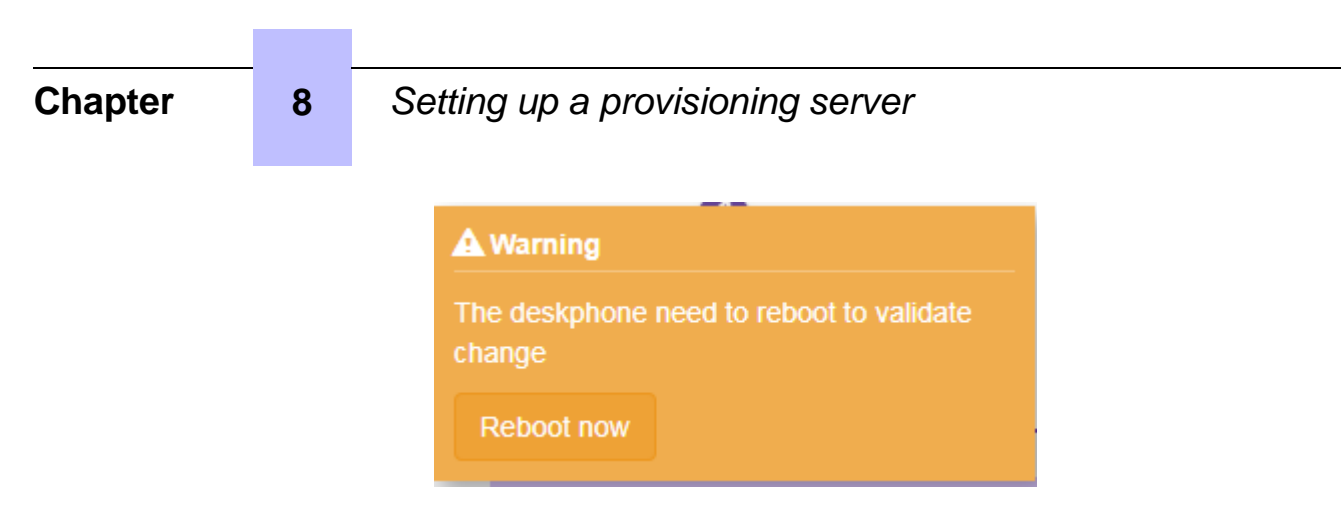

**Step 8:** The phone will restart and then download the config file.

When the phone is starting up its admin password will be "000000" which is defined in config file with sentence *"<setting id="DmAdminPasswd" value="000000" override="true"/>"*

You can define the password by modifying the value.

**9**

## <span id="page-31-0"></span>*<sup>9</sup> Setting up auto-provisioning with EDS*

M Series DeskPhone sets support zero touch deployment by the Easy Deployment Service (EDS). You can contact the ALE EDS administrator *[account.eds@al-enterprise.com](mailto:account.eds@al-enterprise.com)* to create an account.

ALE EDS is a server side service that helps M Series DeskPhone sets to connect to the provisioning server on first startup. The service is deployed on the Internet Cloud.

The EDS server enables the provisioning of sets with the DM URL and certificates, allowing them to initialize from the WAN (see [Commissioning phone sets](#page-17-0) on page [18:](#page-17-0) scenario 4), without requiring a specific configuration of the DHCP server.

When the set starts in dynamic mode and no provisioning server URL (DM URL) is configured via MMI or received from DHCP, it tries to connect to the ALE EDS server, whose address is hard-coded in its software. The server verifies the set's MAC address, and searches a profile for the set in the database.

The provisioning server URL and certificate relative URL are provided in the profile. The set downloads certificate, connects to the provisioning server via this URL, and downloads its SIP configuration file. *Note:*

*Auto-provisioning with EDS does not apply to phone sets initializing in static mode.*

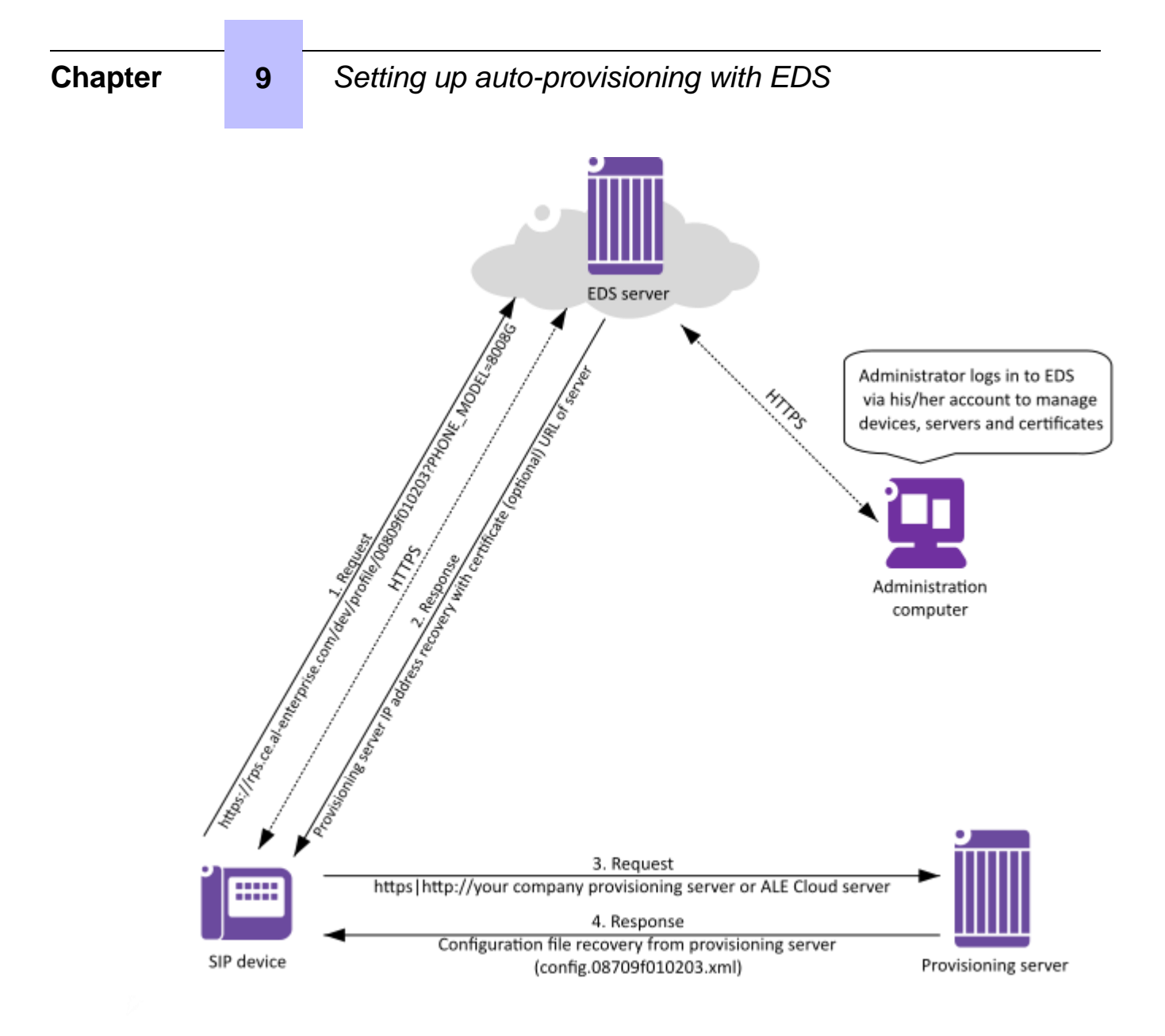

Figure 9.1: Auto provisioning process with EDS

## <span id="page-33-0"></span>**10** *<sup>10</sup> Upgrading the firmware*

This chapter details the firmware upgrade of M Series DeskPhone sets. Before upgrading firmware, you need to know the following:

- Do not close and refresh the browser when the IP phone is upgrading firmware via web user interface.
- Do not unplug the network cables and power cables when the IP phone is upgrading firmware.

### <span id="page-33-1"></span>**10.1Upgrading by WBM**

- **1.** Put the new firmware version on your local PC
- **2.** Connect to the set WBM (as explained in [Configuring IP parameters and SIP account parameters via](#page-12-0)  [WBM](#page-12-0) on page [13\)](#page-12-0) and go to: **Maintenance** > **Binary Update**

### **3.** Click **Add binary files**

- **4.** Select the binary file:
	- bin9000N
	- sip9000N

Note:

The header file is not necessary when upgrading by WBM.

|                                         | WIZARD                                 | <b>STATUS</b>         | <b>CANADA MARCHINE</b><br>SETTINGS | <b>MAINTENANCE</b> |                               | REBOOT    |                 |  |
|-----------------------------------------|----------------------------------------|-----------------------|------------------------------------|--------------------|-------------------------------|-----------|-----------------|--|
| <b>Binary Update</b>                    |                                        |                       |                                    |                    | Upload binary files           |           |                 |  |
| Save/Restore                            |                                        |                       |                                    |                    |                               |           |                 |  |
| Change Password                         | + Add binary files.                    | <b>E</b> Start upload | Cancel upload                      |                    |                               |           |                 |  |
| Certificate Management                  |                                        |                       |                                    |                    |                               |           |                 |  |
| Restore factory                         | C Open<br>$\bullet$                    |                       |                                    |                    | $-4$ $+$ <i>Search unlock</i> |           | $-2-$<br>R      |  |
|                                         | New folder<br>Drganice -               |                       |                                    |                    |                               | <b>三、</b> | $\Box$ $\Theta$ |  |
|                                         |                                        |                       |                                    |                    |                               |           |                 |  |
|                                         | <b>Sir</b> Favorites                   | Name                  |                                    | Date modified      | Type                          |           |                 |  |
|                                         | Desktop                                | bird000N              |                                    | 2020/1/31 21:05    | File                          |           |                 |  |
|                                         | <b>E.</b> Downloads                    | bird000N-header       |                                    | 2020/1/31 21:05    | Film                          |           |                 |  |
| Contact Import/Export<br>Log collection | <b>Recent Places</b>                   | sip0000N              |                                    | 2020/1/31 21:05    | File                          |           |                 |  |
|                                         | <b>Ch</b> OneDrive - ALE International | sip9000N-header       |                                    | 2020/1/31 21:05    | File                          |           |                 |  |
|                                         | <b>Libraries</b>                       |                       |                                    |                    |                               |           |                 |  |

Figure 10.1: Binary file selection example

### **5.** Click **Start upload**

Once downloaded, the phone installs the new binary and reboots. The whole process takes about 10 minutes in background (except reboot). A message is displayed when the binary upgrade is successfully completed.

On the phone set, you can check the version from the settings menu (see: [Checking the software version](#page-8-3) 

### **Chapter 10** *Upgrading the firmware*

[of the phone set](#page-8-3) on page [9\)](#page-8-3).

### <span id="page-34-0"></span>**10.2Upgrading by configuration file**

You can upgrade the M Series DeskPhone sets using the SIP provisioning server and SIP configuration with relevant parameters.

M Series DeskPhone sets can be upgraded by downloading firmware binary files from a provisioning server whose URL must be defined in the SIP configuration file (i.e. config. {mac-adress}.xml, for example config. 00809fe7021e.xml).

### **Settings:**

<setting id="DmEnetcfgUpgradeFile" value="upgrade URL" override="true"/>

### **Description:**

Set up the upgrading URL. Enter the firmware binary file in the directory of provisioning server, for example the URL could be http://192.168.2.2/ale/firmware. Then this settings should be: <setting id="DmEnetcfgUpgradeFile" value="http://192.168.2.2/ale/firmware" override="true"/>

You can trigger an immediate upgrade by resetting manually the M Series DeskPhone set, or enable automatic update by adding settings described below in the SIP configuration file.

Automatic update operates in the following way:

- The phone polls for new binary once a day at the time defined by  $DmAdmcfgUpdateTimeStart$
- To prevent all sets from updating at the same time, DmAdmcfgUpdateTimeDelta can be configured so that each set will update at a random time between DmAdmcfgUpdateTimeStart and DmAdmcfgUpdateTimeStart + DmAdmcfgUpdateTimeDelta. In this way, upgrade parameters are the same for all sets, but each sets will update at a different time.
- If the directory contains a different version (older or newer), the set updates with this version
- If no binary file is available on the server, or the version is the same, nothing happens

The following settings are for the SIP configuration file template used for the phone upgrade at phone startup (no daily polling for automatic update).

```
<?xml version="1.0" encoding="UTF-8" ?>
<settings>
<setting id="DmAdmcfgUpdateTimeEnable" value="true" override="true"/>
<setting id="SIPServer1Address" value="TestSipDomain.sipserver.com" override="true"/>
<setting id="SIPGroup1DeviceUri" value="Testnumber" override="true"/>
<setting id="DmEnetcfgUpgradeFile" value="http://192.168.2.2/ale/firmware" override="true"/>
</settings>
```
- **1.** Prepare the SIP configuration file and put it on the SIP provisioning server
- **2.** Enter the firmware binary on the SIP provisioning server
- **3.** Start the phone

The phone downloads the SIP configuration file and reboots to enter the upgrading process. The phone reboots automatically after completing the entire upgrading process.

**4.** When the phone restarts, check that it has been upgraded to the desired version (see: [Checking the](#page-8-3)  [software version of the phone set](#page-8-3) on page [9\)](#page-8-3)

## <span id="page-35-0"></span>**11** *<sup>11</sup> Troubleshooting*

### <span id="page-35-1"></span>**11.1Activating SSH**

Some procedures in the following sections require to connect to the phone set via SSH. By default, SSH is deactivated and must be enabled via WBM, or DmSecucfgSsh parameter in the SIP configuration file of the phone set.

Once SSH is enabled, you can connect as admin by SSH. SSH login is "admin" and password is the same as admin password for MMI and WBM.

### <span id="page-35-2"></span>**11.1.1 Activating SSH via WBM**

- **1.** Connect to the set WBM and go to: **Settings** > **Security** > **SSH**
- **2.** Enable **SSH activation** and click **Apply**

### **11.1.2 Activating SSH via SIP configuration file**

- **1.** Download the target SIP configuration file from the HTTP/HTTPS provisioning server relative directory
- **2.** Edit the SIP configuration file via a text editor
- **3.** Insert or modify the DmSecucfgSsh command line as follows: <setting id="DmSecucfgSsh" value="true" override="true"/>
- **4.** Upload the target SIP configuration file to the HTTP/HTTPS provisioning server relative directory
- **5.** Reboot the phone set

### <span id="page-35-3"></span>**11.2Terminal information check (mandatory)**

### **It is mandatory to provide the terminal information for each issue.**

```
\int id full \int \int To get the hardware & software information
$ config // To get the phone configuration
```
### <span id="page-35-4"></span>**11.3Collecting debug information (getlogs command)**

The getlogs command allows you to collect and store debug information (logs) in an archive file. By default, this archive file is stored in the  $/\text{tmp}$  folder, with its filename provided on the console.

getlogs [usb[fallback] | flash [leds|popup|onreboot]] [list|clean|help]

### Where:

- usb [fallback]: default storage on USB disk with or without fallback to flash storage
- flash: default storage on flash storage
- leds | popup: to list LEDs or show a pop-up window when obtaining logs

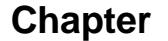

- onreboot: to delay the request to obtain logs at the next reboot
- list|clean: to list or clean logs on flash storage

Examples:

• Get logs immediately. Logs are stored in the  $/\text{tmp}$  folder and do not survive a reset.

```
getlogs
############### ... building archive file ...
############### /tmp/00809FF7794C-logs-output.log
############### /tmp/00809FF7794C-logs.tar.gz
############### ... please wait for the prompt ...
############### WARNING !!! Since the /tmp folder is not flashed, the file will not survive a 
reset ###############
############### /tmp/00809FF7794C-logs.tar.gz can now be downloaded
```
• Get logs immediately to USB key, provided that a USB disk is present.

getlogs usb

Get logs immediately to flash  $\frac{\text{d}t}{\text{d}t}$  ( $\frac{\text{d}t}{\text{d}t}$  /  $\frac{\text{d}t}{\text{d}t}$  an survive a reset.

getlogs flash

Get logs on to flash reboot. Logs are stored in /data/getlogs.

getlogs flash onreboot

• Get logs on to a USB disk on reboot. Logs are stored on the connected USB disk

getlogs usb onreboot

• Get logs on to a USB disk on reboot. Logs are stored on the connected USB disk or (if not present) on flash.

getlogs usb fallback onreboot

### <span id="page-36-0"></span>**11.4Collecting system logs**

The following commands allow you to collect the system logs of the phones.

```
$ cd / log/$ 1s -1$ tar cvzf /tmp/syslog.tgz *.*
```
Several types of system logs are stored in the folder  $/log/$ :

```
• Defence.log
```
- Reset.log
- log.rcS
- pltf.log
- upgrade.log

After executing above commands, you may download the  $syslog.tqz$  file under /tmp/ and send it to ALE International for further analysis.

### <span id="page-37-0"></span>**11.5Collecting SIP telephony trace**

If the issue is related to SIP telephony, below commands are necessary for debugging.

The different trace levels are:

- debug
- emerg
- err (default level)
- info
- notice
- warning

The type of logs collected depends on the level: for example, the err level allows you to collect only the error logs, whereas the debug level allows you to collect all logs. *Note:*

*The debug level takes more CPU load and memory usage which has an impact on the phone performance. That's why the level should be set to debug only for debugging purposes, and should be set back to err when there are no more errors or after all the necessary log information has been captured.*

### To get the SIP general information and status:

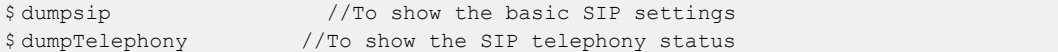

### To check and set the trace level and collect the trace of telephony:

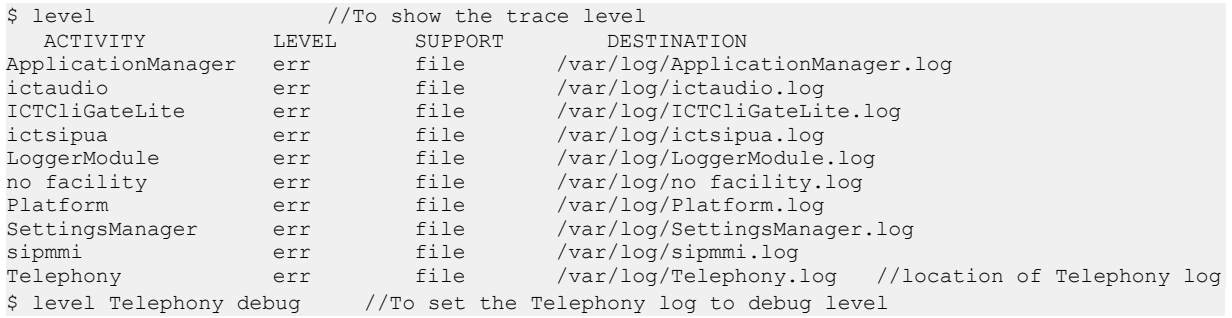

### <span id="page-37-1"></span>**11.6Collecting core dump files after crash issue**

If a crash issue is detected, collect the related core dump files as below:

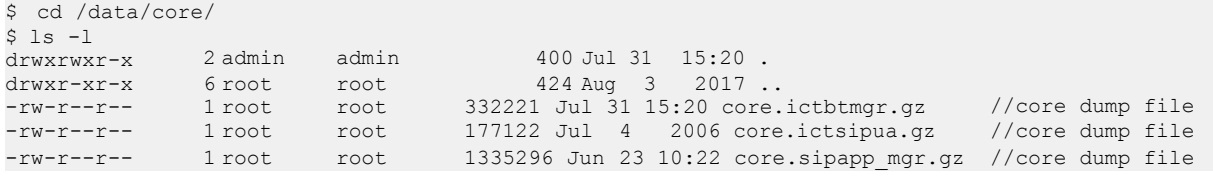

### <span id="page-37-2"></span>**11.7Collecting audio trace**

To check and set the trace level and collect the trace of audio:

\$ level //To show the trace level

### **Chapter 11** *Troubleshooting*

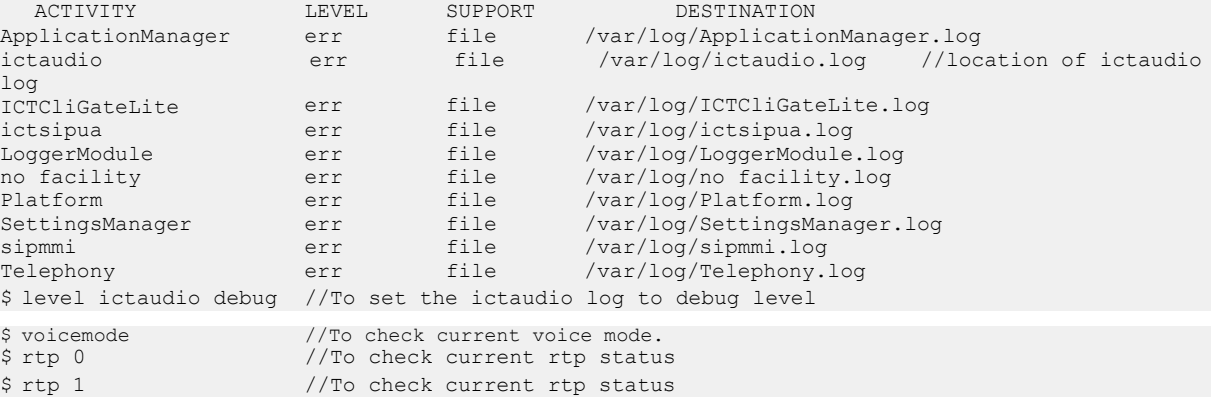

### <span id="page-38-0"></span>**11.8Collecting dbus messages**

The dbus messages deal with communications between different applications (processes) in the phone. Export the dbus messages into a file as below, and download this file for ALE International analysis.

```
$ cd /tmp/
$ dbus-monitor > /tmp/dbuslog //To save the dbus messages into a file.
```
### <span id="page-38-1"></span>**11.9Collecting trace after MMI issue**

### **For MMI issues, it is better to record a video for better understanding.**

### To collect the trace for MMI:

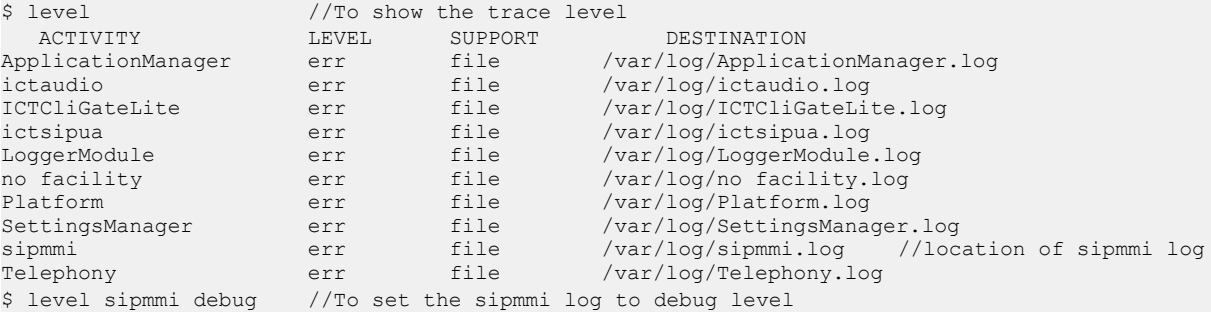

### <span id="page-38-2"></span>**11.10 Accessing logs**

You can retrieve the SIP phone log files from WBM or using a syslog server.

### <span id="page-38-3"></span>**11.10.1 Accessing logs from the set Web Management**

To capture network traces via WBM:

```
1. Log in to WBM and go to: Maintenance > Log collection
```
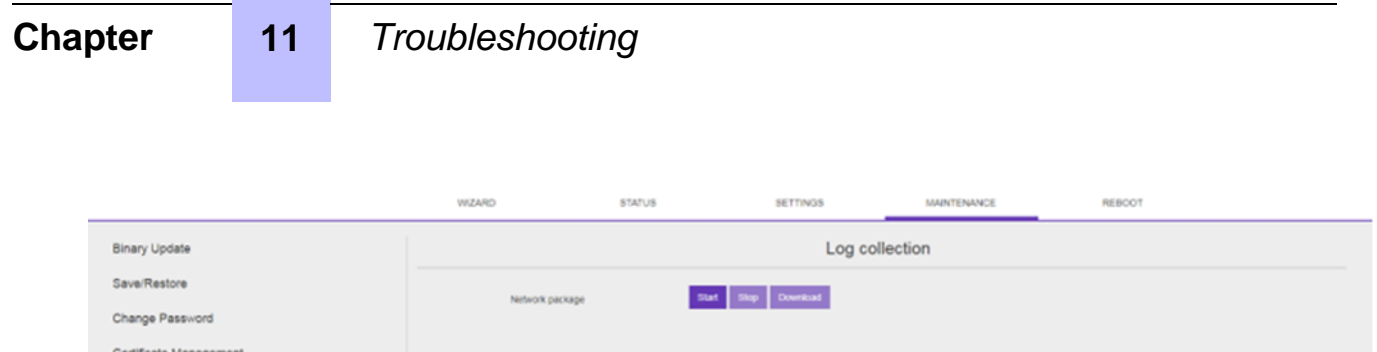

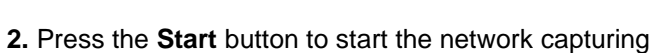

**3.** Once the capturing trace is done, press the **Download** button to save the trace on your PC

To set the log level and download logs via WBM:

Restore factory Contact Import/Export Log collection

### **1.** Log in to WBM and go to: **Maintenance** > **Log collection**

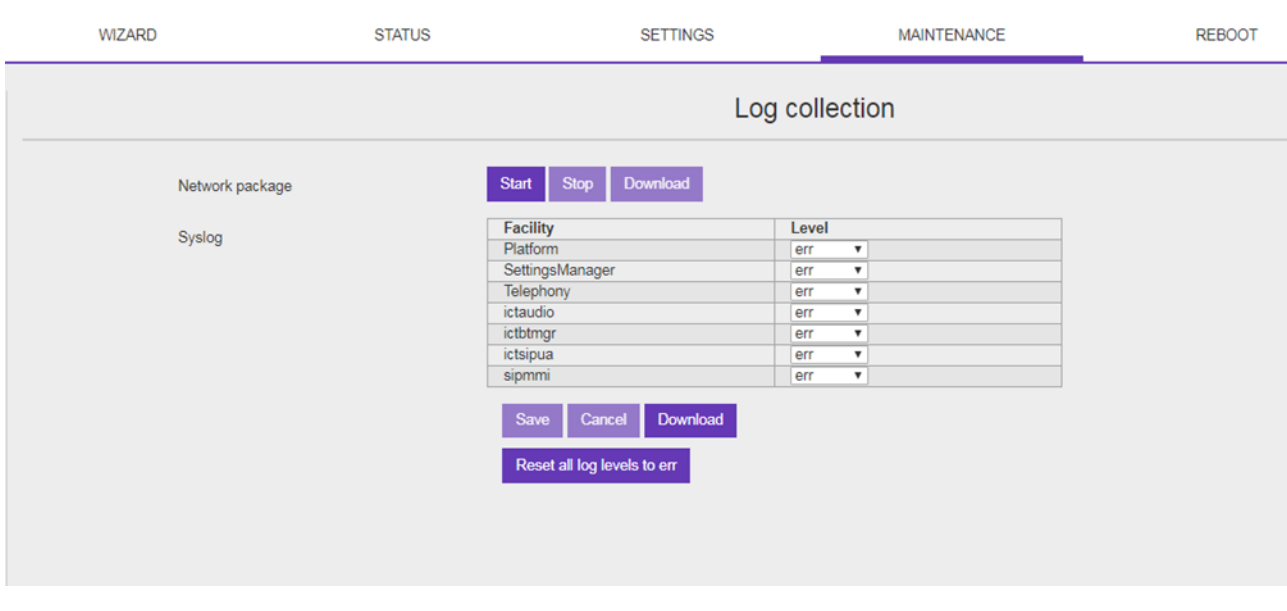

**2.** Select the trace/log levels for the different facilities and click **Save** *Note:*

*The debug level takes more CPU load and memory usage which has an impact on the phone performance. That's why the level should be set to debug only for debugging purposes, and should be set back to err when there are no more errors or after all the necessary log information has been captured.*

**3.** Click **Download** to save traces/logs on your PC

### <span id="page-39-0"></span>**11.10.2 Accessing logs from a syslog server**

To retrieve SIP phone log files using a syslog server:

- **1.** Connect to the device under test via SSH and login as admin
- **2.** Use the following command to change all logs with debug level \$ level all debug

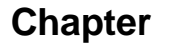

### **Chapter 11** *Troubleshooting*

**3.** Install and start up a syslog server locally. For example:

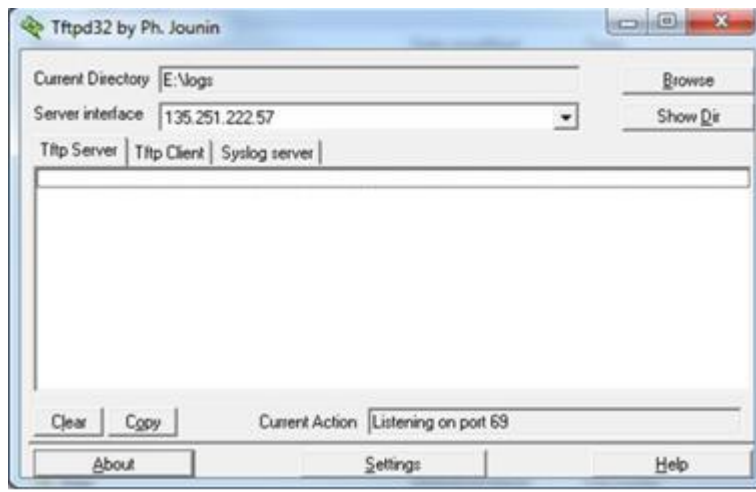

- **4.** Log in to WBM and go to: **Settings** > **Device** > **Net Log**
- **5.** Fill in the related contents and enable **User netlog**

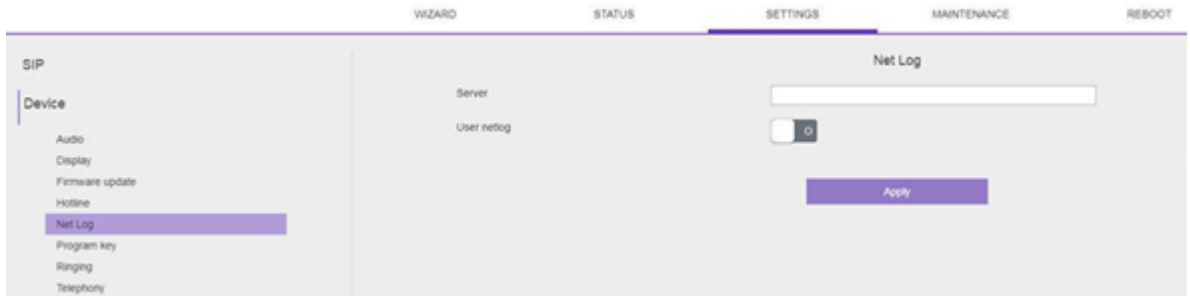

You will obtain the log files via syslog server.

### <span id="page-40-0"></span>**11.11 Factory Reset**

### <span id="page-40-1"></span>**11.11.1 Factory reset from MMI**

To perform a factory reset from the MMI:

- **1.** On the phone set, press the navigator right key to display the menu list
- **2.** Select **Advance Setting** and enter the password (default password:123456)
- **3.** Press the navigator down key to display the last page and select **Restore factory**

### **Chapter 11** *Troubleshooting*

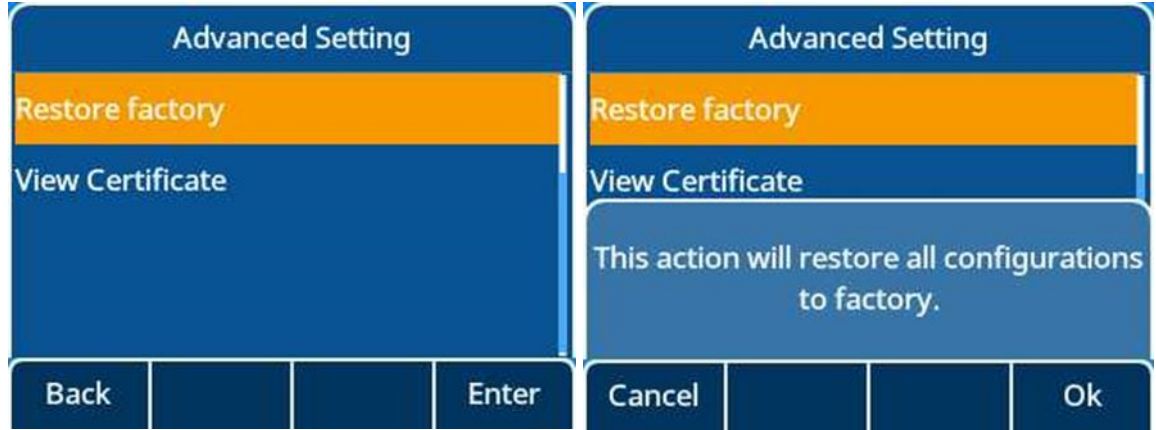

**4.** Select **OK** to confirm

### <span id="page-41-0"></span>**11.11.2 Factory reset from WBM**

To perform a factory reset from the phone web based interface:

- **1.** Log in to WBM and go to: **Maintenance** > **Restore factory**
- **2.** Click **Restore factory**

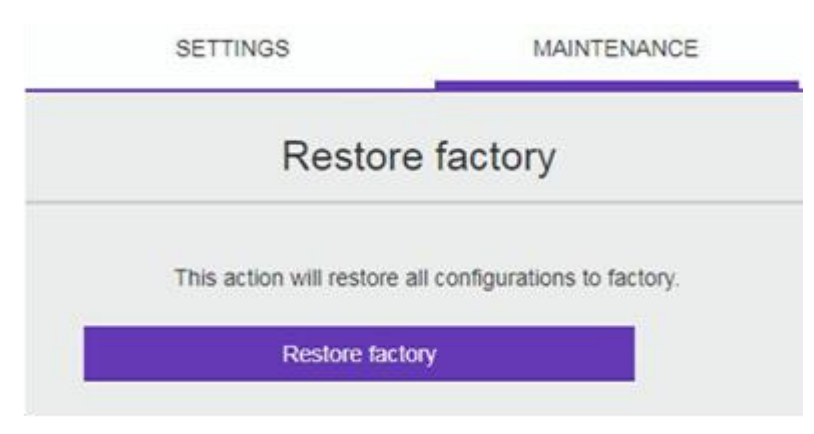

The phone restarts with all parameters restored to their factory values: this includes IP parameters and the set restarts in dynamic mode.

# <span id="page-42-0"></span>**12** *<sup>12</sup> Appendixes*

### <span id="page-42-1"></span>**12.1SIP configuration file templates**

The configuration file must be named as config.xxxxxxxxxxxx.xml, and xxxxxxxxxxxx is the mac address of the phone.

Note: Only Account1 configuration template involved in the following template. You can extend it to another 5 accounts as M Series DeskPhone supports 6 accounts.

```
<?xml version="1.0" encoding="UTF-8" ?>
 <settings>
                    <!--SIP Parameters-->
                    <setting id="SIPRegisterRetry" value="300" override="true"/>
                    <setting id="SIPLocalSipPort" value="5060" override="true"/>
                    <setting id="SIPLocalSipsPort" value="5061" override="true"/>
                    <setting id="SIPLocalSrtpPort" value="30000" override="true"/>
                    <setting id="SIPLocalSrtcpPort" value="30001" override="true"/>
                    <setting id="SIPLocalRtpPort" value="6000" override="true"/>
                    <setting id="SIPLocalRtcpPort" value="6001" override="true"/>
                    \langle!--Audio-->
                    <setting id="AudioToneCountry" value="1" override="true"/>
                    <setting id="AudioDtmfFeedbackEnable" value="false" override="true"/>
                    <setting id="AudioSidetoneHandset" value="0" override="true"/>
                    <setting id="AudioHearingAidEnable" value="false" override="true"/>
                    <setting id="Audiodiffserv" value="46" override="true"/>
                    <setting id="AudioUseCustomTone" value="false" override="true"/>
                    <!--Device Management Parameters-->
                    <setting id="DmAdmcfgCfgfilePollingEnable" value="true" override="true"/>
                    <setting id="DmAdmcfgCfgfilePollingTimeout" value="3600" override="true"/>
                    <setting id="DmEnetcfgDns1" value="" override="true"/>
                    <setting id="DmEnetcfgDns2" value="" override="true"/>
                    <setting id="DmLldpcfgPowerPriority" value="2" override="true"/>
                    <setting id="DmEnetcfgSntp" value="" override="true"/>
                    <setting id="DmEnetcfgSntpRefreshPeriod" value="3600" override="true"/>
                    <setting id="DmWpa8021xcfgMode" value="OFF" override="true"/>
                    <setting id="DmSecucfgPcPort" value="true" override="true"/>
                    <setting id="DmSecucfgPcPortVlanFilter" value="false" override="true"/>
 <setting id="DmSecucfgSsh" value="false" override="true"/>
                    <setting id="DmAdminPasswd" value="123456" override="true"/>
                    <setting id="DmSecucfgArpSpoofing" value="false" override="true"/>
                    <setting id="DmSecucfgArpSpoofingTimer" value="500" override="true"/>
                    <!--Firmware Upgrading-->
                    <setting id="FirmwareUpdate" value="1" override="true"/>
                    <setting id="DmEnetcfgUpgradeFile" value="" override="true"/>
                    <setting id="DmAdmcfgUpdateTimeEnable" value="true" override="true"/>
                    <setting id="DmAdmcfgUpdateTimeStart" value="04:00" override="true"/>
                    <setting id="DmAdmcfgUpdateTimeDelta" value="5" override="true"/>
                    <!--Dailing Rule-->
                    <setting id="DialingToneEnabled" value="true" override="true"/>
                    <setting id="Server1DialingRuleCountryCode" value="" override="true"/>
                    <setting id="Server1DialingRuleAreaCode" value="" override="true"/>
                    <setting id="Server1DialingRuleExternalPrefix" value="" override="true"/>
                    <setting id="Server1DialingRuleMinNumberLength" value="" override="true"/>
                  <setting id="Server1DialingRuleExternalPrefixExceptions" value="" override="true"/>
                    <!--Forward setting -->
                   <setting id="ForwardModeAccount" value="0" override="true"/> 
                   <setting id="TelephonyFwdMethod1" value="0" override="true"/>
                \left\langle \cdot\right\rangle --phone mode -->
                    <setting id="ForwardImmState" value="false" override="true"/>
                    <setting id="ForwardImmDest" value="" override="true"/>
                    <setting id="ForwardImmOnCode" value="" override="true"/>
                    <setting id="ForwardImmOffCode" value="" override="true"/>
```

```
<setting id="ForwardBusyState" value="false" override="true"/>
                    <setting id="ForwardBusyDest" value="" override="true"/>
                 <setting id="ForwardNoReplyState" value="false" override="true"/>
                    <setting id="ForwardNoReplyDest" value="" override="true"/>
                    <setting id="ForwardNoReplyOnCode" value="" override="true"/>
                    <setting id="ForwardNoReplyOffCode" value="" override="true"/>
                    <!--DND setting -->
                 <setting id="DndModeAccount" value="0" override="true"/>
                 <setting id="TelephonyDndMethod1" value="0" override="true"/>
                    \langle!--phone mode -->
                    <setting id="TelephonyDndState" value="false" override="true"/>
                    <setting id="TelephonyDndOnCode" value="" override="true"/>
                    <setting id="TelephonyDndOffCode" value="" override="true"/>
                    <!--Account1 setting -->
                    <!--Account1 SIP settings-->
                    <setting id="SIPGroup1AuthenticationName" value="Registername" override="true"/>
                    <setting id="SIPGroup1AuthenticationPassword" value="password" override="true"/>
                    <setting id="SIPGroup1DeviceUri" value="Username" override="true"/>
                <setting id="SIPGroup1DisplayName" value="display name" override="true"/>
                    <setting id="SIPGroup1DtmfMode" value="2" override="true"/>
                    <setting id="SIPGroup1SessionTimer" value="0" override="true"/>
                    <setting id="SIPGroup1SessionTimerRefresher" value="0" override="true"/>
                    <setting id="SIPGroup1SIPsURIUsage" value="false" override="true"/>
                    <setting id="SIPGroup1SrtpWorkingMode" value="0" override="true"/>
                    <setting id="SIPGroup1TLSAnticipation" value="false" override="true"/>
                    <setting id="SIPGroup1TransportMode" value="0" override="true"/>
                    <setting id="SIPGroup1ServerType" value="0" override="true"/>
                    <setting id="SIPServer1Address" value="sip server address" override="true"/>
                    <setting id="SIPServer1GenericPollingTimer" value="40" override="true"/>
                    <setting id="SIPServer1GroupNumber" value="1" override="true"/>
                    <setting id="SIPServer1KeepAliveEnable" value="true" override="true"/>
                    <setting id="SIPServer1Port" value="5060" override="true"/>
                    <setting id="SIPServer1RegisterExpire" value="3600" override="true"/>
                    <setting id="SIPServer1FailoverAddress" value="" override="true"/>
                    <setting id="SIPServer1FailoverPort" value="5060" override="true"/>
                    <setting id="SIPServer1FailoverRegisterExpire" value="3600" override="true"/>
                    <setting id="SIPServer1SwitchoverTimer" value="60" override="true"/>
                    <setting id="TelephonyVmNumber1" value="" override="true"/>
                    <setting id="SIPMessageWaitingIndicationUri1" value="" override="true"/>
                    <!--Audio SIP account 1-->
                    <setting id="AudioPayloadTypes1" value="101;96" override="true"/>
                    <setting id="AudioVad1" value="false" override="true"/>
                    <setting id="SIPPreferredVocoder1" value="0;8;18;9;98;125" override="true"/>
                    <setting id="AudioPacketTime1" value="20;20;20;20;20;20" override="true"/>
                    <!--Auto Answer account1-->
                    <setting id="TelephonyInterphonyStatus1" value="false" override="true"/>
                    <!--Intercom account1-->
                    <setting id="SIPAutoAnsweredAllowed1" value="true" override="true"/>
                    <setting id="SIPAutoAnsweredMute1" value="false" override="true"/>
                    <setting id="SIPAutoAnsweredTone1" value="true" override="true"/>
                    <setting id="SIPAutoAnsweredBarge1" value="false" override="true"/>
                    <setting id="SIPGroup1IntercomType1" value="0" override="true"/>
                <!--Dailing Rule Account 1-->
                    <setting id="DialingRuleEnableHistory1" value="false" override="true"/>
                    <setting id="DialingRuleEnableContact1" value="true" override="true"/>
                    <setting id="DialingRuleEnableForward1" value="true" override="true"/>
                    <setting id="DialingRuleEnableManual1" value="false" override="true"/>
                  <!--custom mode account 1 -->
                    <setting id="ForwardImmState1" value="false" override="true"/>
                    <setting id="ForwardImmDest1" value="" override="true"/>
                    <setting id="ForwardImmOnCode1" value="" override="true"/>
                    <setting id="ForwardImmOffCode1" value="" override="true"/>
                    <setting id="ForwardBusyState1" value="false" override="true"/>
                    <setting id="ForwardBusyDest1" value="" override="true"/>
                    <setting id="ForwardBusyOnCode1" value="" override="true"/>
 <setting id="ForwardBusyOffCode1" value="" override="true"/>
<setting id="ForwardNoReplyState1" value="false" override="true"/>
                    <setting id="ForwardNoReplyDest1" value="" override="true"/>
                    <setting id="ForwardNoReplyOnCode1" value="" override="true"/>
                    <setting id="ForwardNoReplyOffCode1" value="" override="true"/>
```

```
 <!--custom mode account 1-->
    <setting id="TelephonyDndState1" value="false" override="true"/>
    <setting id="TelephonyDndOnCode1" value="" override="true"/>
    <setting id="TelephonyDndOffCode1" value="" override="true"/>
 \langle!--LDAP--
<setting id="LDAPEnabled" value="true" override="true"/>
<setting id="LDAPFieldsMapping" value="{ &quot;firstname&quot; : 
\text{Equot}, \text{givenname} \& \text{quot}, \text{ square} \& \text{quot}; \text{ s. } \& \text{quot}; \text{ square} \& \text{quot}; \text{ square} \& \text{quot}; \text{ square} \& \text{quot}; \text{ square} \& \text{quot}; \text{ square} \& \text{quot}; \text{ square} \& \text{quot}; \text{ square} \& \text{square} \& \text{square} \& \text{true} \& \text{true} \& \text{true} \& \text{true} \& \text{true} \& \text{true} \& \text{true} \& \text{true} \& \text{true} \& \text{true} \& \text{true} \& \text{true} \&" telephonenumber & quot; } " override="true"/>
<setting id="LDAPLogin" value="default" override="true"/>
<setting id="LDAPPassword" value="default" override="true"/>
<setting id="LDAPServerUrl" value="" override="true"/>
<setting id="LDAPFilter" value="(|(givenname=*%1*)(sn=*%1*))" override="true"/>
<setting id="LDAPSearchBase" value="o=ALE,o=directoryRoot" override="true"/>
    <!--BLF resource list setting-->
    <setting id="BLFListInitPosType" value="" override="true"/>
    <!--Programm key-->
    <setting id="PhoneProgKey1Type" value="" override="true"/>
    <setting id="PhoneProgKey1Account" value="" override="true"/>
    <setting id="PhoneProgKey1Label" value="" override="true"/>
    <setting id="PhoneProgKey1Number" value="" override="true"/>
    <setting id="PhoneProgKey1Extension" value="" override="true"/>
    <setting id="PhoneProgKey2Type" value="" override="true"/>
    <setting id="PhoneProgKey2Account" value="" override="true"/>
    <setting id="PhoneProgKey2Label" value="" override="true"/>
    <setting id="PhoneProgKey2Number" value="" override="true"/>
    <setting id="PhoneProgKey2Extension" value="" override="true"/>
    <setting id="PhoneProgKey3Type" value="" override="true"/>
    <setting id="PhoneProgKey3Account" value="" override="true"/>
    <setting id="PhoneProgKey3Label" value="" override="true"/>
    <setting id="PhoneProgKey3Number" value="" override="true"/>
    <setting id="PhoneProgKey3Extension" value="" override="true"/>
    <setting id="PhoneProgKey4Type" value="" override="true"/>
    <setting id="PhoneProgKey4Account" value="" override="true"/>
    <setting id="PhoneProgKey4Label" value="" override="true"/>
    <setting id="PhoneProgKey4Number" value="" override="true"/>
    <setting id="PhoneProgKey4Extension" value="" override="true"/>
    <setting id="PhoneProgKey5Type" value="" override="true"/>
    <setting id="PhoneProgKey5Account" value="" override="true"/>
    <setting id="PhoneProgKey5Label" value="" override="true"/>
    <setting id="PhoneProgKey5Number" value="" override="true"/>
    <setting id="PhoneProgKey5Extension" value="" override="true"/>
    <setting id="PhoneProgKey6Type" value="" override="true"/>
      <setting id="PhoneProgKey6Account" value="" override="true"/>
    <setting id="PhoneProgKey6Label" value="" override="true"/>
    <setting id="PhoneProgKey6Number" value="" override="true"/>
    <setting id="PhoneProgKey6Extension" value="" override="true"/>
    <setting id="PhoneProgKey7Type" value="" override="true"/>
    <setting id="PhoneProgKey7Account" value="" override="true"/>
    <setting id="PhoneProgKey7Label" value="" override="true"/>
    <setting id="PhoneProgKey7Number" value="" override="true"/>
    <setting id="PhoneProgKey7Extension" value="" override="true"/>
    <setting id="PhoneProgKey8Type" value="" override="true"/>
    <setting id="PhoneProgKey8Account" value="" override="true"/>
    <setting id="PhoneProgKey8Label" value="" override="true"/>
    <setting id="PhoneProgKey8Number" value="" override="true"/>
    <setting id="PhoneProgKey8Extension" value="" override="true"/>
    <setting id="PhoneProgKey9Type" value="" override="true"/>
    <setting id="PhoneProgKey9Account" value="" override="true"/>
    <setting id="PhoneProgKey9Label" value="" override="true"/>
    <setting id="PhoneProgKey9Number" value="" override="true"/>
    <setting id="PhoneProgKey9Extension" value="" override="true"/>
    <setting id="PhoneProgKey10Type" value="" override="true"/>
    <setting id="PhoneProgKey10Account" value="" override="true"/>
    <setting id="PhoneProgKey10Label" value="" override="true"/>
    <setting id="PhoneProgKey10Number" value="" override="true"/>
    <setting id="PhoneProgKey10Extension" value="" override="true"/>
    <setting id="PhoneProgKey11Type" value="" override="true"/>
    <setting id="PhoneProgKey11Account" value="" override="true"/>
    <setting id="PhoneProgKey11Label" value="" override="true"/>
    <setting id="PhoneProgKey11Number" value="" override="true"/>
    <setting id="PhoneProgKey11Extension" value="" override="true"/>
    <setting id="PhoneProgKey12Type" value="" override="true"/>
    <setting id="PhoneProgKey12Account" value="" override="true"/>
```
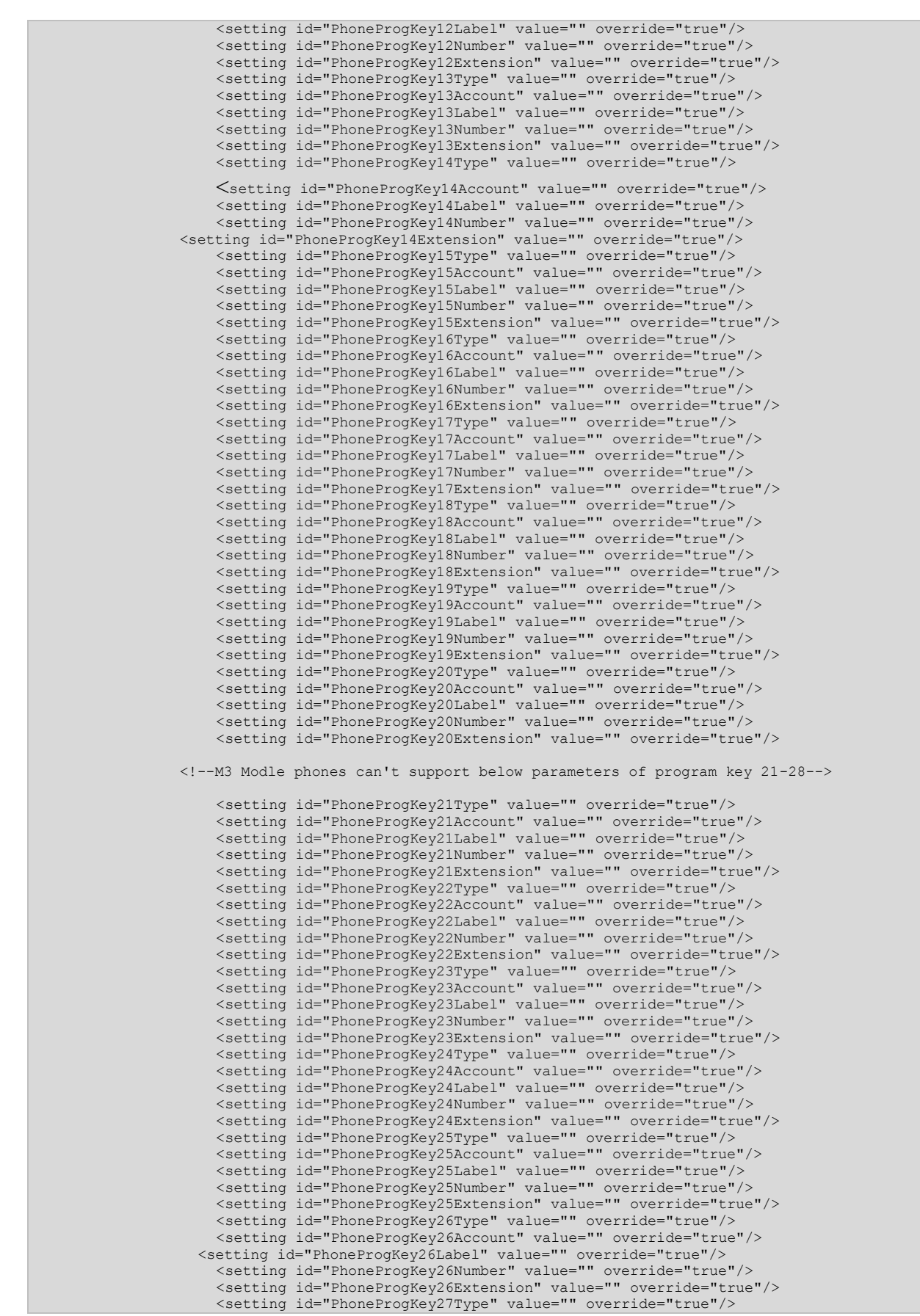

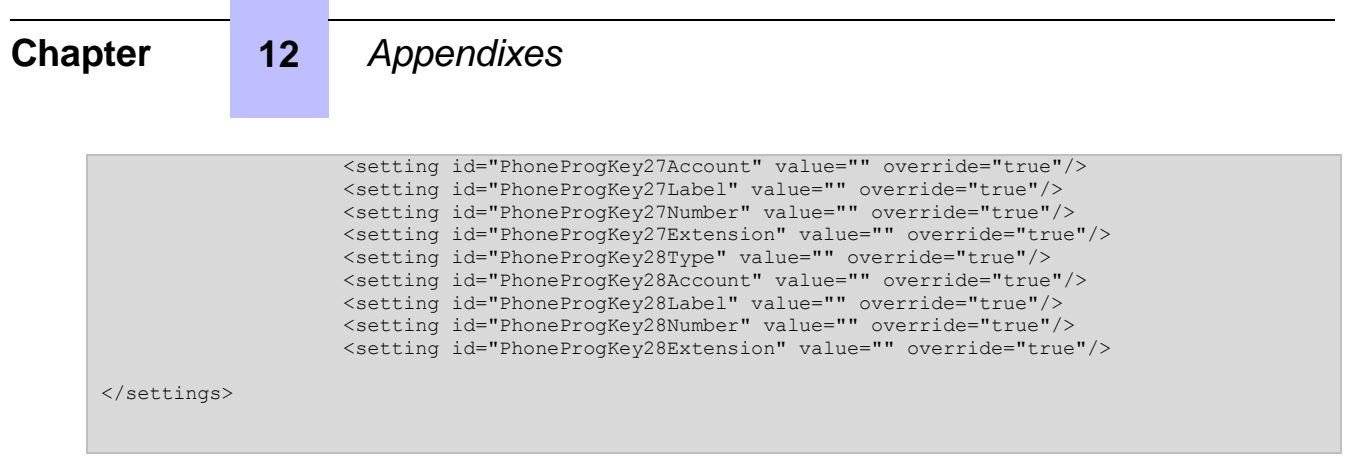

## <span id="page-46-0"></span>**12.2Description of the SIP settings in configuration file**

Sections below give a description for the main SIP settings in the configuration file. The list of settings is not exhaustive.

### <span id="page-46-1"></span>**12.2.1 Firmware upgrading**

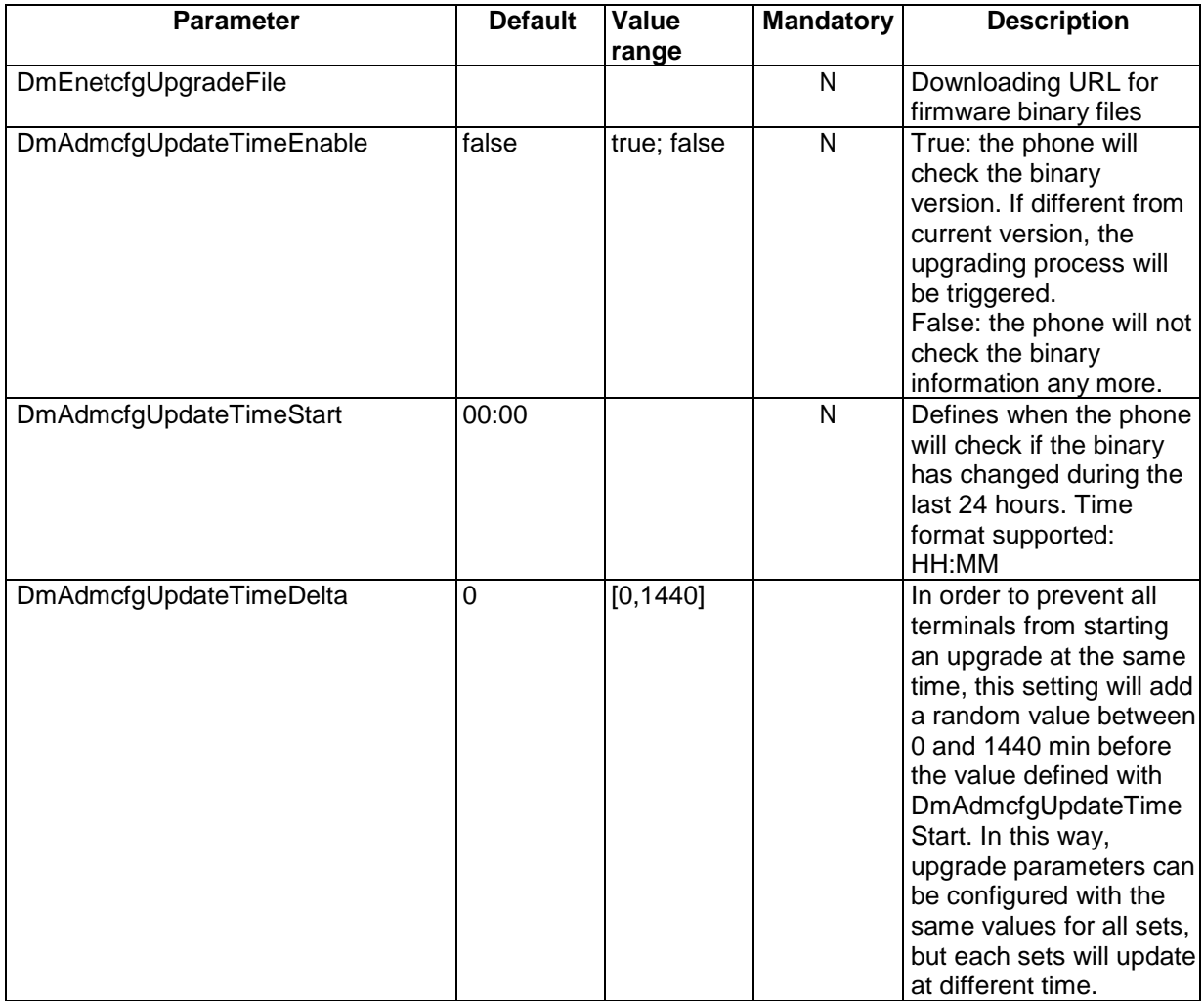

### <span id="page-47-0"></span>**12.2.2 SIP servers/groups/accounts**

### Note:

SIP Group1/Server1 is mandatory for the main SIP server (other groups are not described in this document)

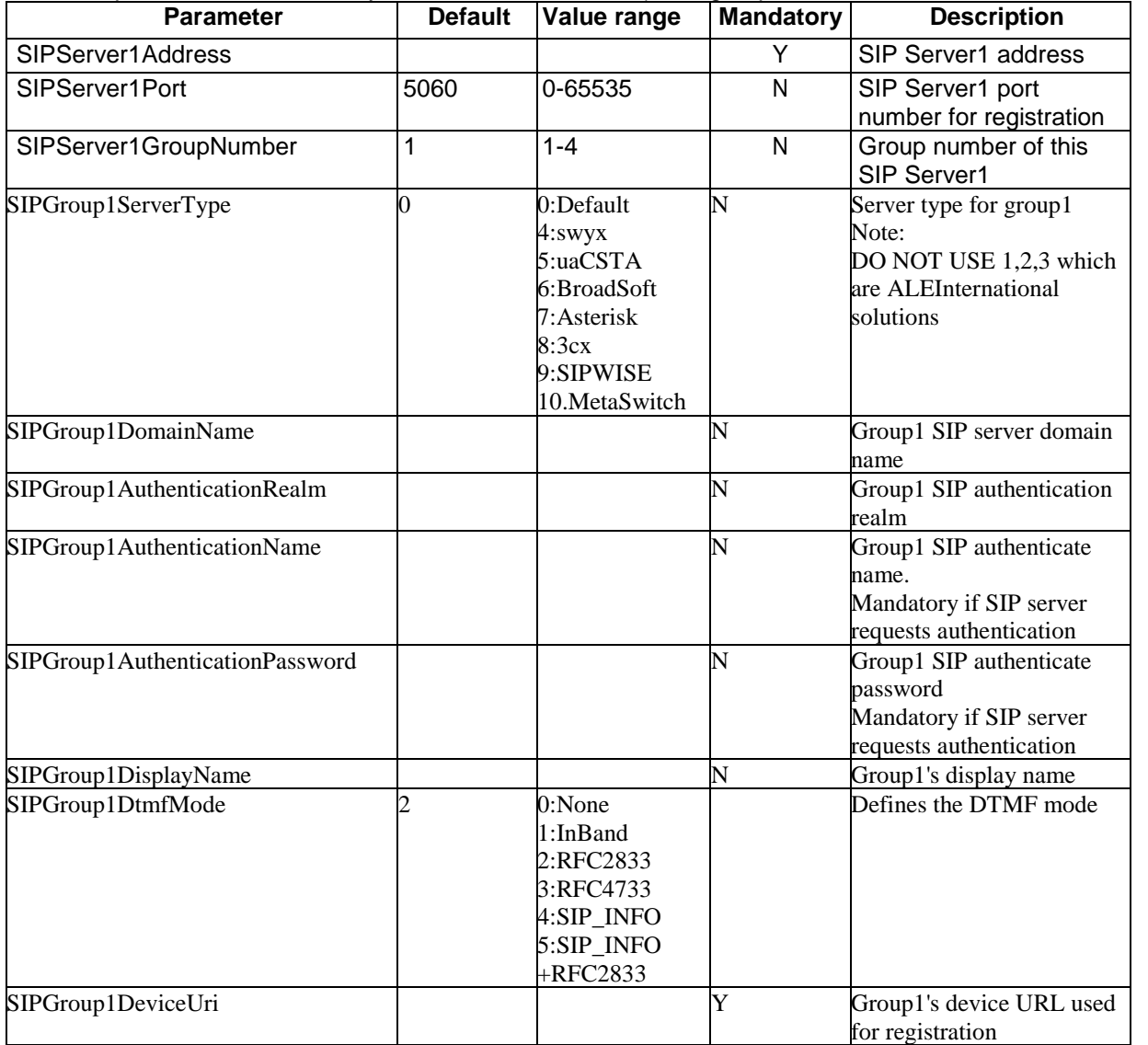

### <span id="page-47-1"></span>**12.2.3 Outbound proxy**

In some network topologies, outbound proxy will be used for SIP registration. The related parameters to be used in the case are listed below.

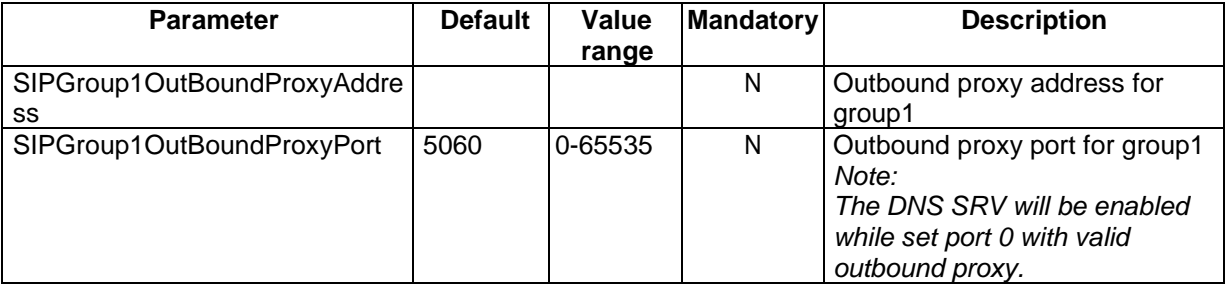

### <span id="page-48-0"></span>**12.2.4 SIP-TLS/SRTP**

To deploy the phone to be working in SIP-TLS & SRTP mode, below parameters should be configured in that sip Group.

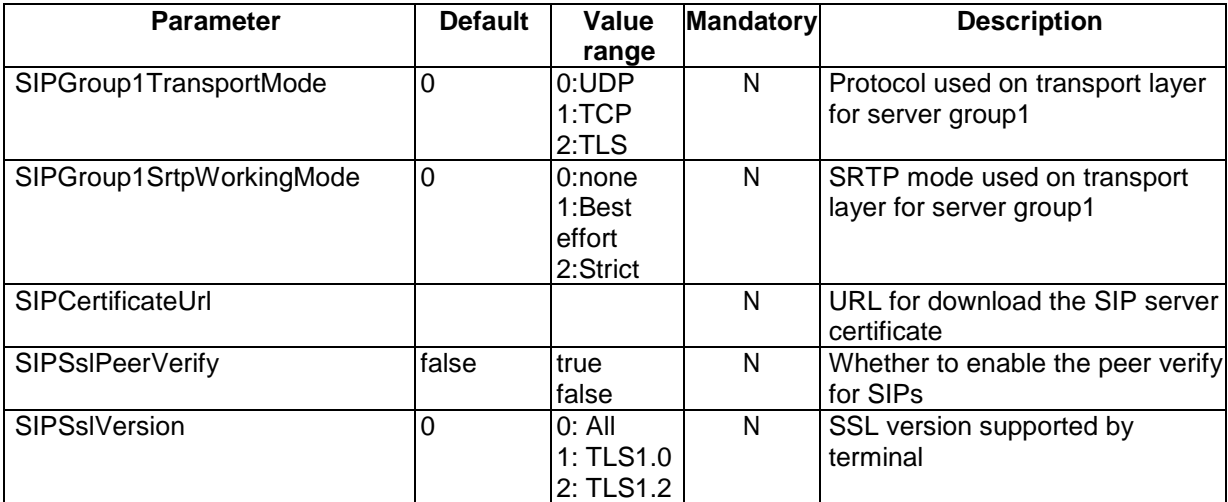

## <span id="page-48-1"></span>**12.2.5 Management of SSL connection**

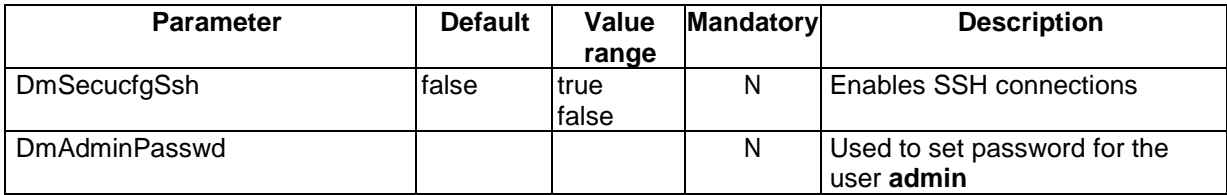

### <span id="page-48-2"></span>**12.2.6 SNTP&Timezone**

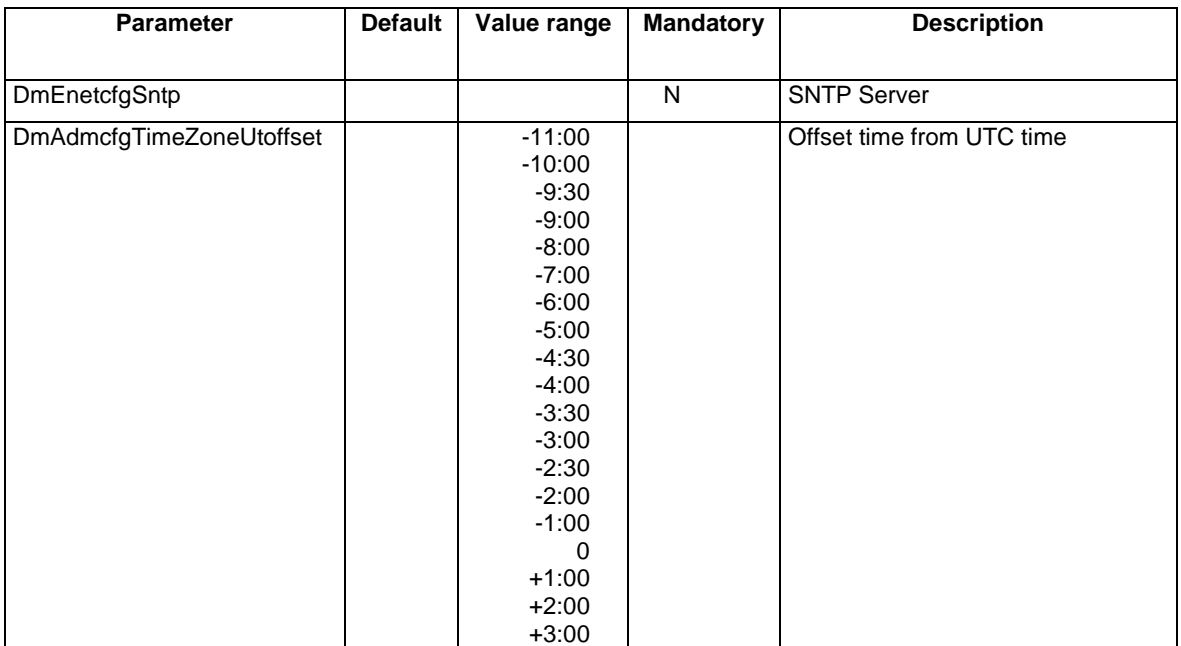

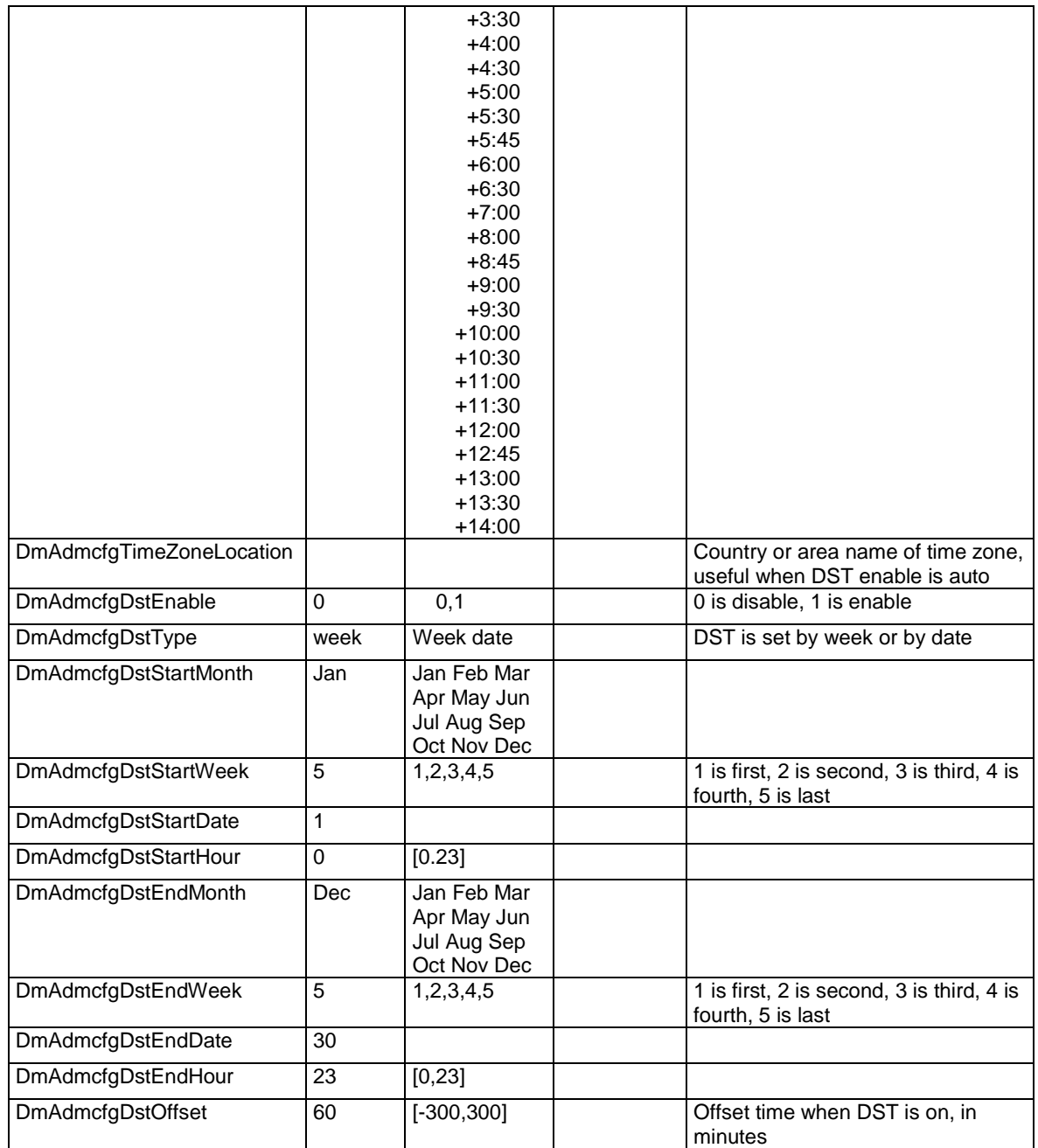

## <span id="page-49-0"></span>**12.2.7 Customized logo of screensaver**

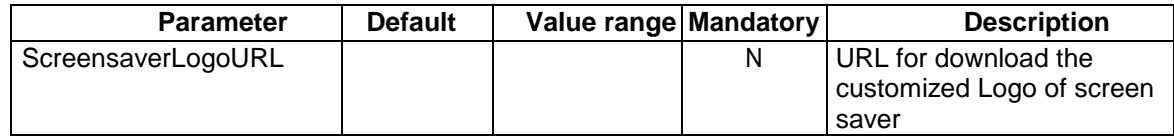

### <span id="page-50-0"></span>**12.2.8 LDAP**

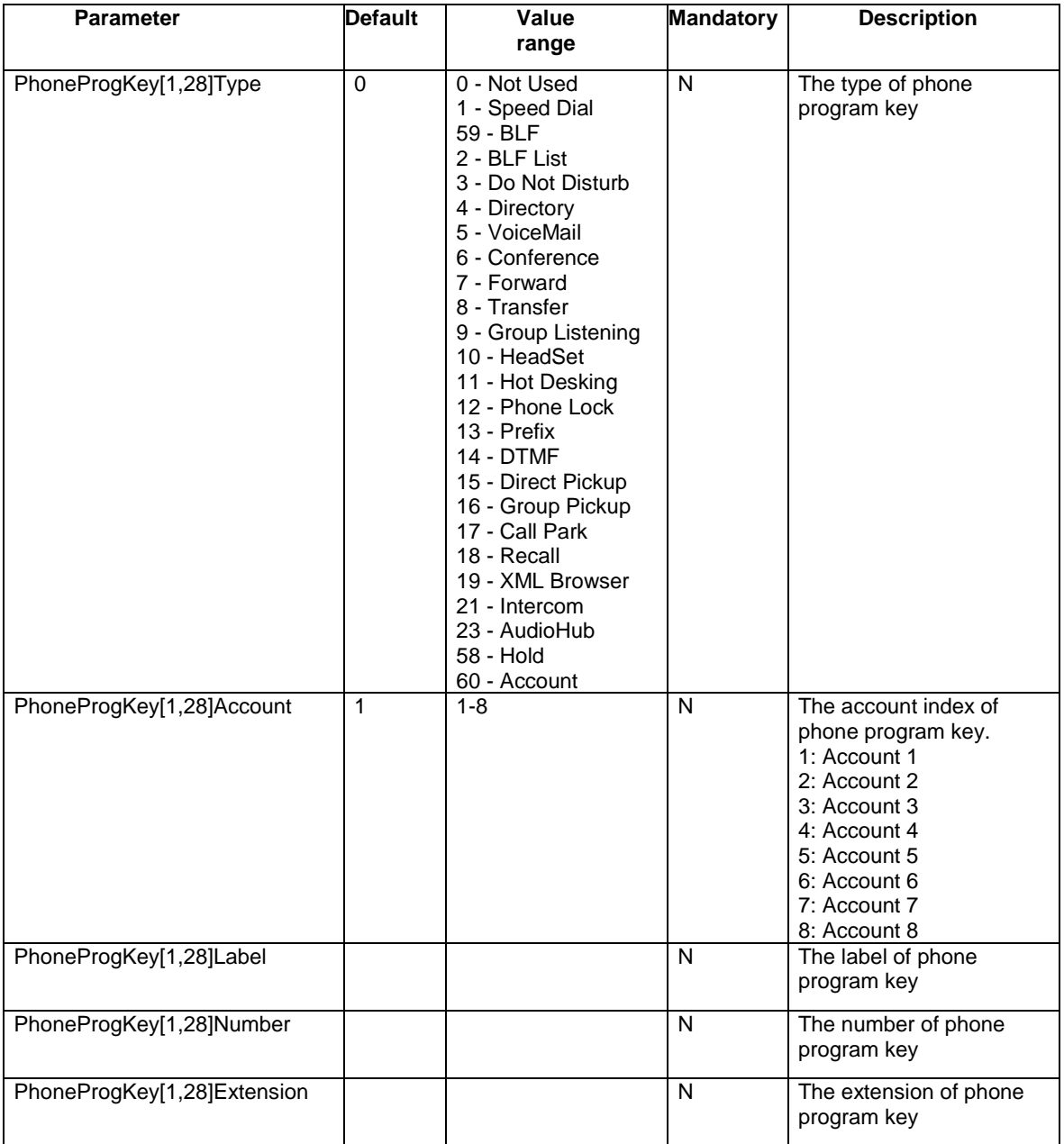

### **END OF DOCUMENT**